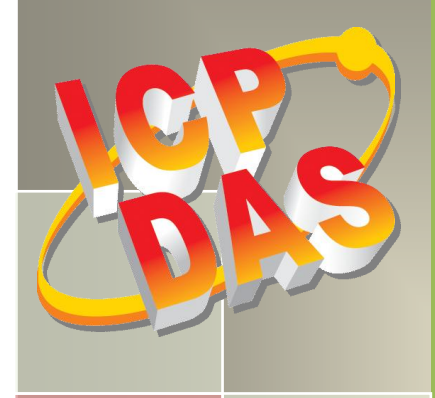

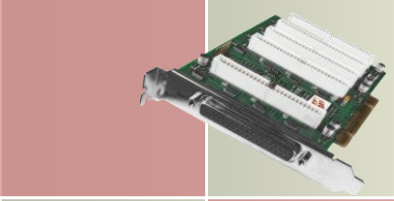

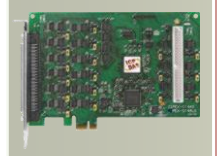

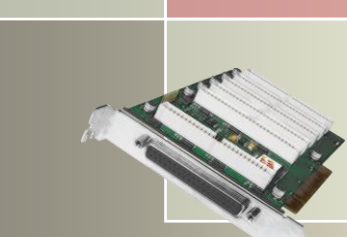

# **PIO-D144/D168 Series Card User Manual**

144/168-channel DIO board Version 3.3, Mar. 2015

#### **SUPPORTS**

#### Board includes

PIO-D144 series: PIO-D144, PIO-D144U, PIO-D144LU and PEX-D144LS. PIO-D168 series: PIO-D168, PIO-D168A and PIO-D168U.

#### **WARRANTY**

All products manufactured by ICP DAS are warranted against defective materials for a period of one year from the date of delivery to the original purchaser.

#### **WARNING**

ICP DAS assumes no liability for damages consequent to the use of this product. ICP DAS reserves the right to change this manual at any time without notice. The information furnished by ICP DAS is believed to be accurate and reliable. However, no responsibility is assumed by ICP DAS for its use, nor for any infringements of patents or other rights of third parties resulting from its use.

#### **COPYRIGHT**

Copyright © 2014 by ICP DAS. All rights are reserved.

#### **TRADEMARK**

Names are used for identification only and may be registered trademarks of their respective companies.

#### **CONTACT US**

If you have any question, please feel to contact us. We will give you quick response within 2 workdays. Email: service@icpdas.com, service.icpdas@gmail.com

# **TABLE OF CONTENTS**

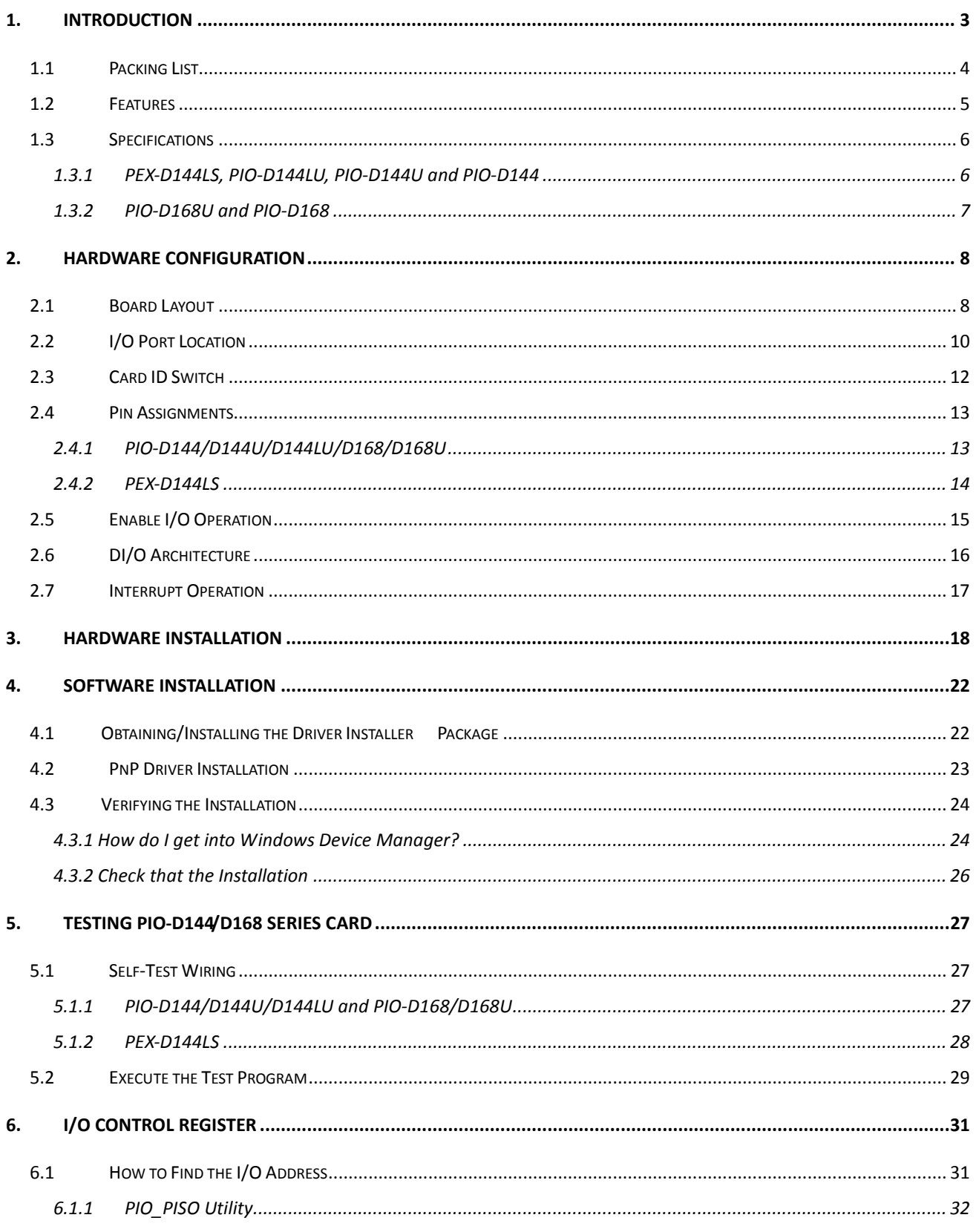

User Manual/Ver. 3.3/Mar. 2015/PMH-009-33/Page: 1

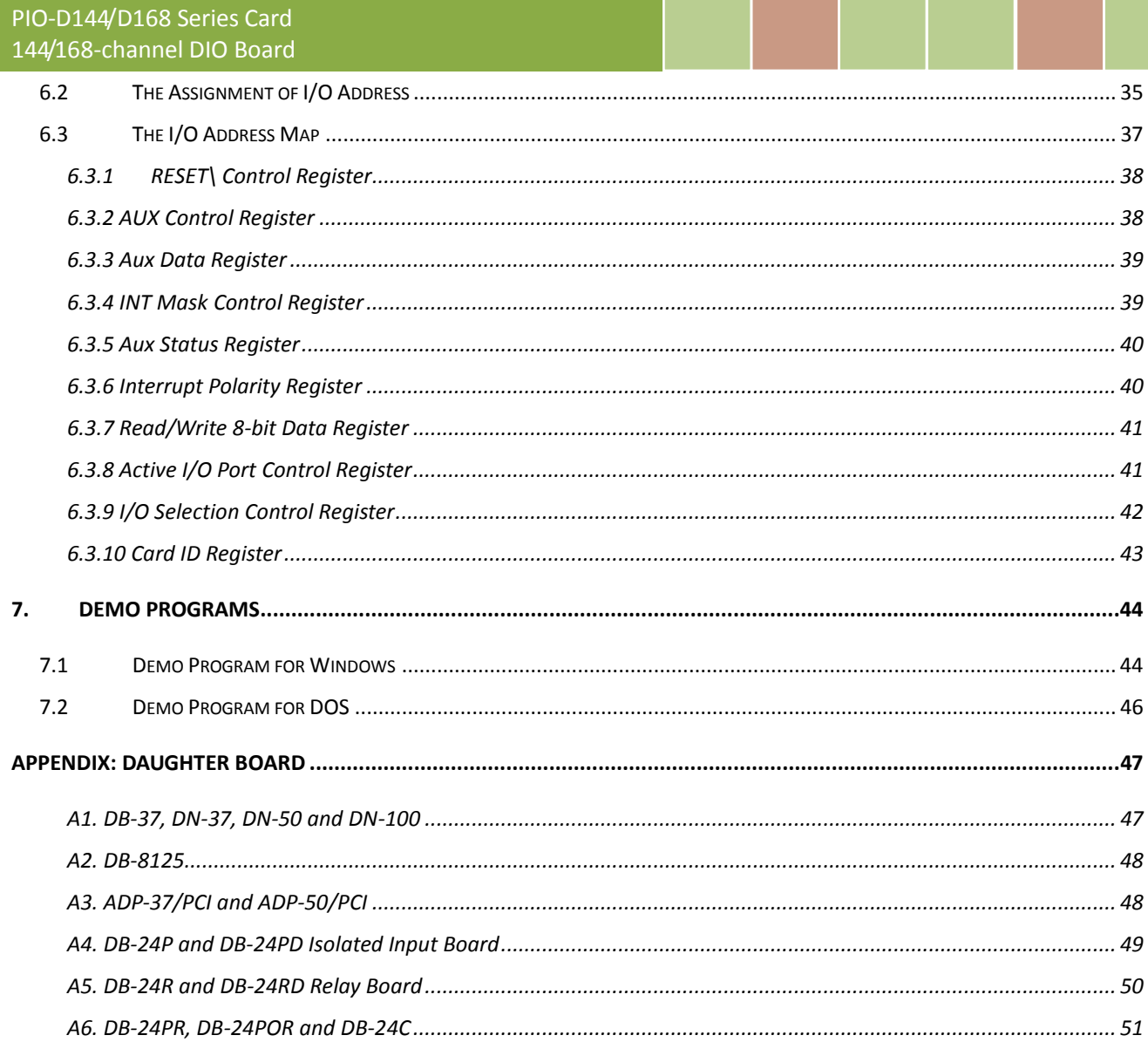

# **1. Introduction**

The PEX-D144LS, PIO-D144(L)U and PIO-D168U cards are the new generation product that ICP DAS provides to meet RoHS compliance requirement, and is designed as an easy replacement for the PIO-D144 and PIO-D168, without requiring any modification to the software or the driver.

The PIO-D144(L)U/D168U universal PCI card supports 3.3 V/5 V PCI bus while the PEX-D144LS supports PCI Express bus. These cards provide 144/168 TTL Digital I/O lines that consist of 18/21 8-bit bi-directional ports. Each group of three 8-bit ports is arranged on the connector as Port A (PA), Port B (PB) and Port C (PC), respectively, and all ports are configured as inputs ports on power-up or after a reset.

The PEX-D144LS provides a high-density connector that reduces the amount of installation space required for the card in the computer.

The PIO-D144(L)U/D168U and PEX-D144LS cards include an onboard Card ID switch that enables the board to be recognized via software if two or more boards are installed in the same computer. The PIO-D144LU and PEX-D144LS also adds pull-high/low jumpers allow the DI status to be predefined instead of remaining floating if the DI channels are disconnected or interrupted.

These cards support various OS versions, such as Linux, DOS, Windows 98/NT/2000 and 32-bit/64-bit Windows XP/2003/Vista/7/8. DLL and Active X control together with various language sample programs based on Turbo C++, Borland C++, Microsoft C++, Visual C++, Borland Delphi, Borland C++ Builder, Visual Basic, C#.NET, Visual Basic.NET and LabVIEW are provided in order to help users quickly and easily develop their own applications.

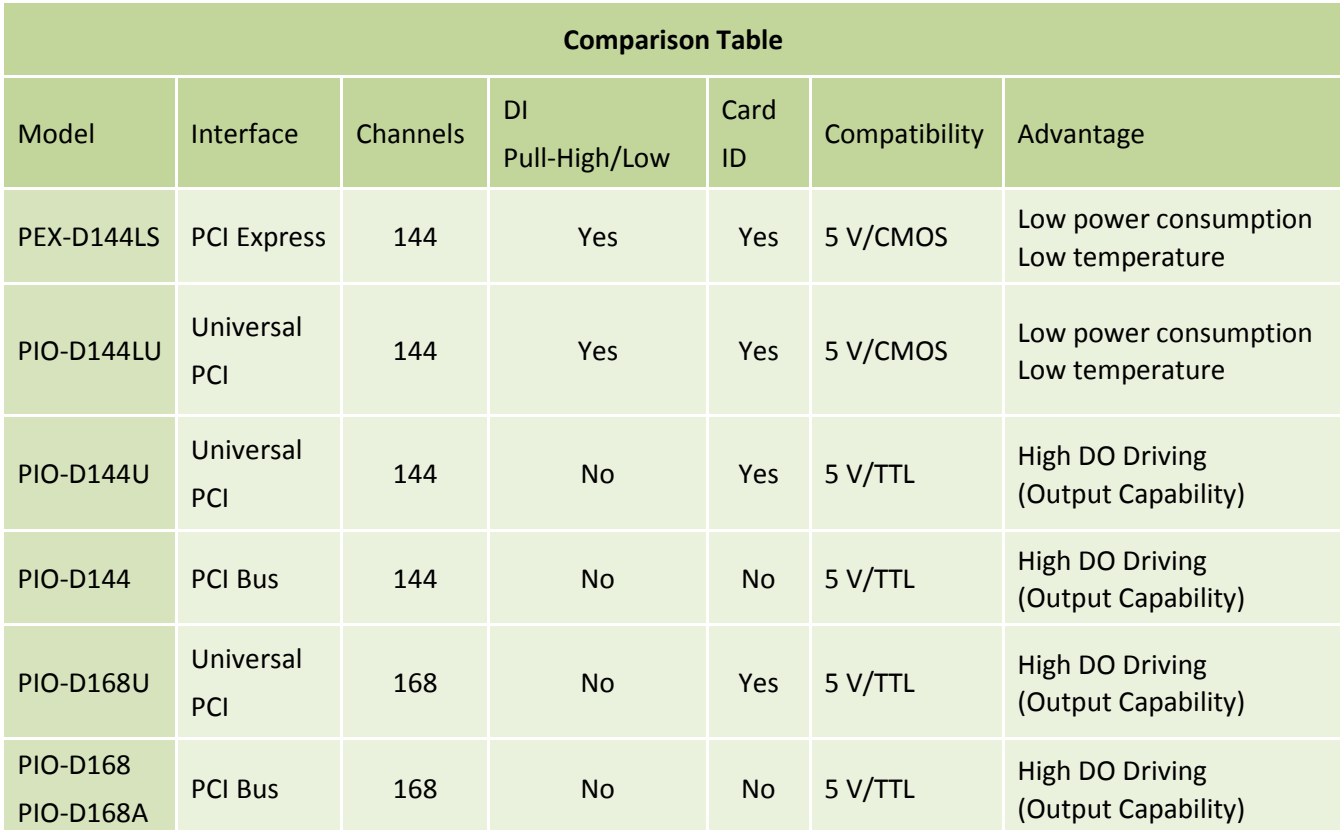

### **1.1 Packing List**

The shipping package includes the following items:

One PIO-D144/D168 series card hardware, as follows:

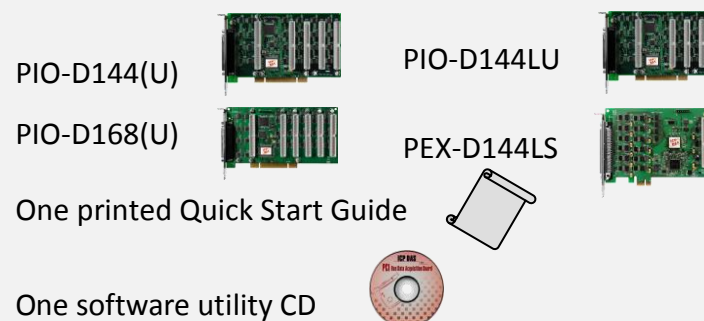

*Note: If any of these items is missing or damaged, contact the dealer from whom you purchased the product. Save the shipping materials and carton in case you want to ship or store the product in the future.*

# **1.2 Features**

#### **[PIO-D144/D144U/D144LU, PEX-D144LS]**

- Support the +5V PCI bus for PIO-D144
- Support the +3.3/+5 V PCI bus for PIO-D144U/D144LU
- Support the PCI Express x 1 for PEX-D144LS
- 144 channels of digital I/O
- 18 8-bit bi-direction I/O ports
- Pull-high/Pull-low Jumpers for DI Channels for PIO-D144LU/PEX-D144LS
- Card ID function for PIO-D144U/D144LU and PEX-D144LS
- PIO-D144/D144U/D144LU: Five 50-pin flat cable connectors and one 37-pin connector
- PEX-D144LS: One SCSI II 100-pin connector and one 5-pin flat cable connector.
- $\bullet$  PIO-D144/D144U/D144LU: DIO response time is about 1 μs (1MHz)
- PEX-D144LS: DIO response time is about 500 kHz

#### **[PIO-D168/D168U]**

- Support the +5V PCI bus for PIO-D168
- Support the +3.3/+5 V PCI bus for PIO-D168U
- **168 channels of digital I/O**
- 21 8-bit bi-direction I/O ports
- Card ID function for D168U
- Six 50-pin flat cable connectors and one 37-pin connector
- DIO response time is about  $1 \mu s$  (1MHz)

#### **[Common Functions]**

- Bi-direction programmable I/O ports under software control
- 4 Interrupt source: P2C0, P2C1, P2C2, P2C3
- Output status Readback function
- Connects directly to DB-24P, DB-24R, DB-24PR, DB-24SSR, DB-24POR any other OPTO-22 Compatible daughter boards
- Double side SMT, short card, power saving

# **1.3 Specifications**

### **1.3.1 PEX-D144LS, PIO-D144LU, PIO-D144U and PIO-D144**

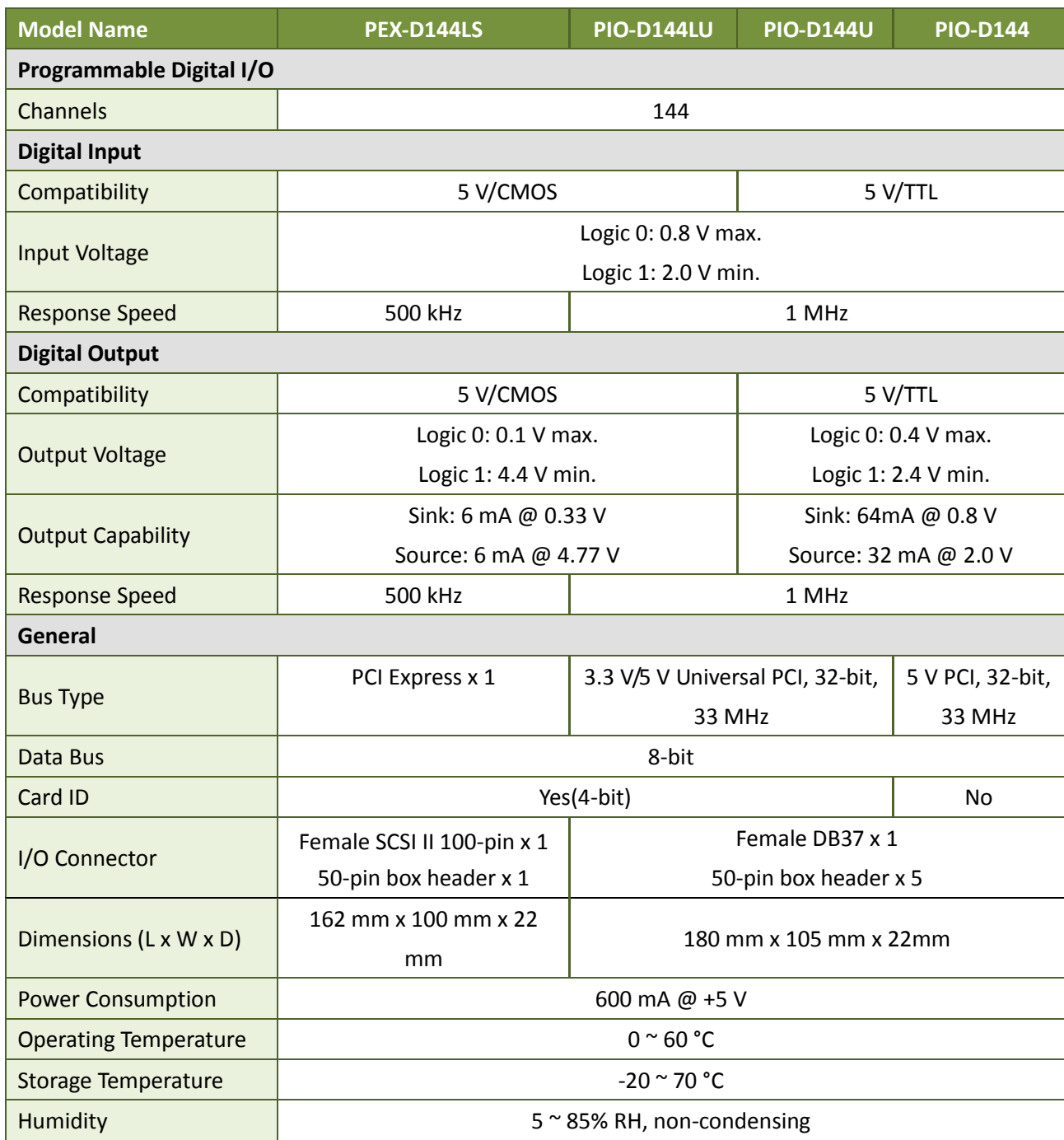

### **1.3.2 PIO-D168U and PIO-D168**

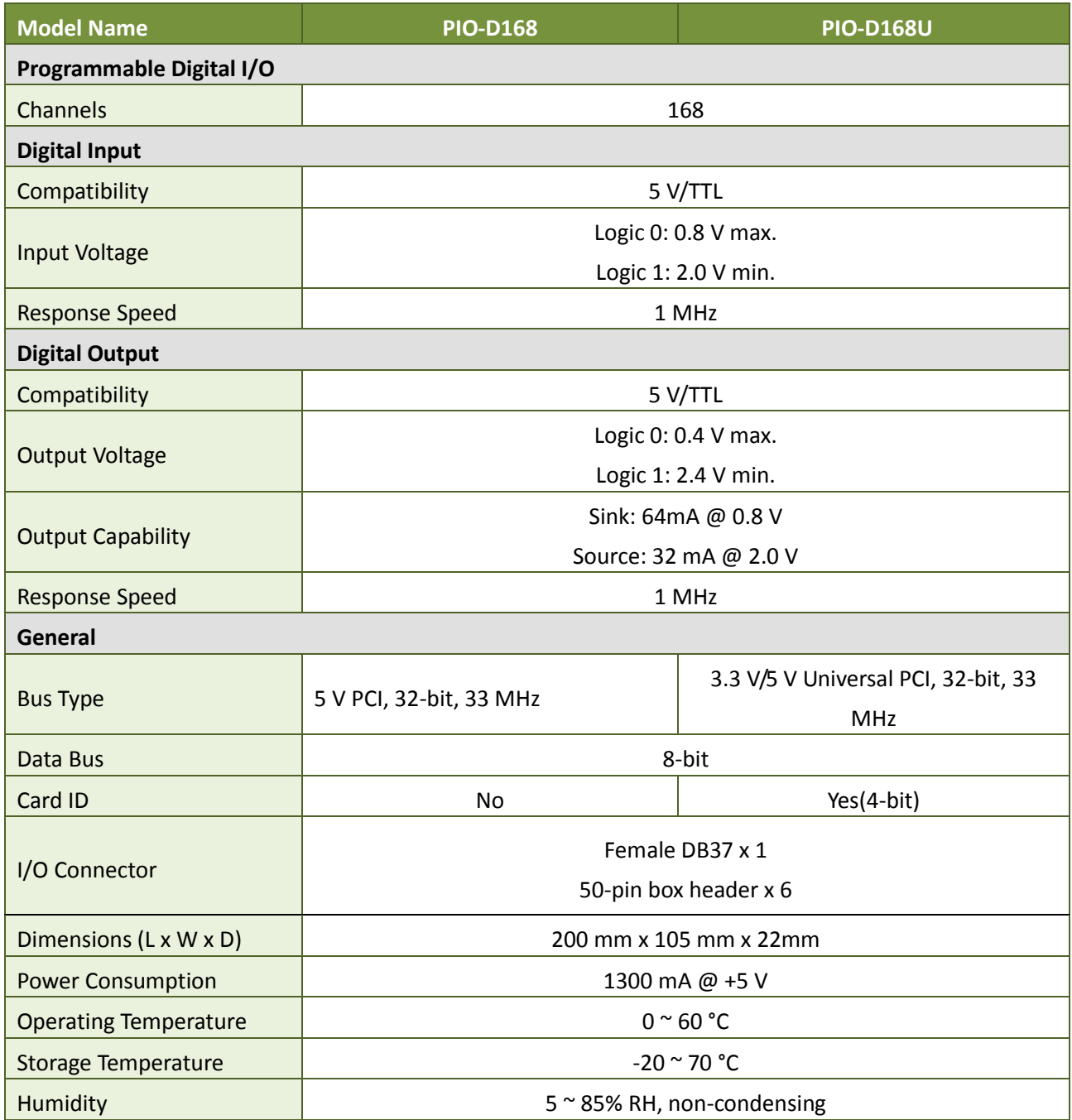

# **2. Hardware Configuration**

# **2.1 Board Layout**

#### **PIO-D144/D168:**

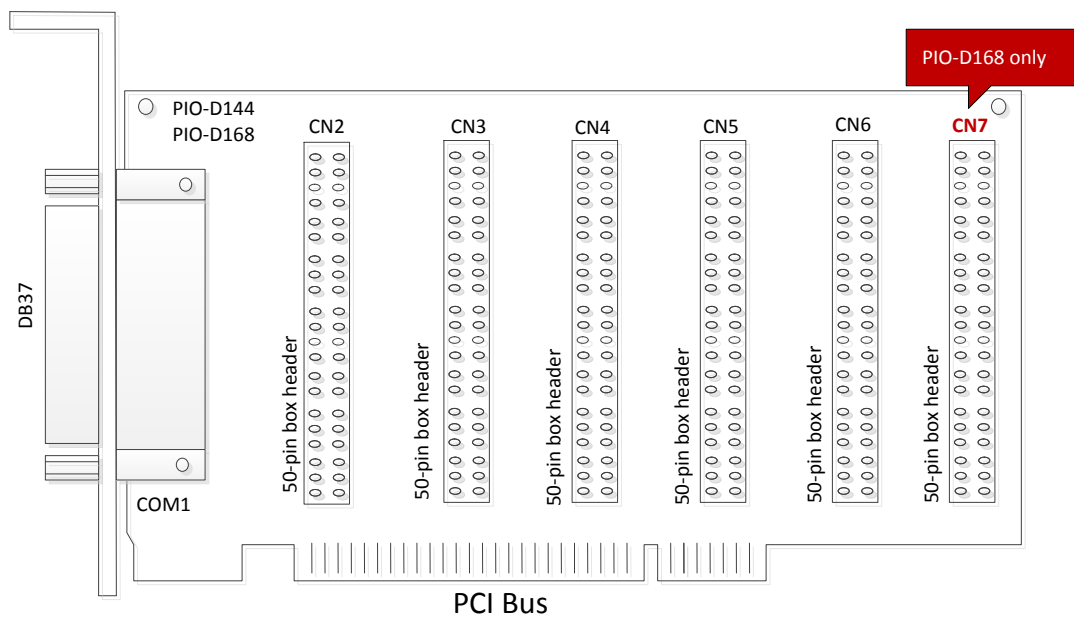

#### PIO-D168 onlyPIO-D144U CN2 CN3 CN4 50-pin box header **CN7** SW1 50-pin box header CN6 PIO-D168U 50-pin box header CN5 50-pin box header 50-pin box header  $\circ$  $\frac{1}{1234}$ DB37 50-pin box header 50-pin box header  $\overline{\circ}$ COM1 PCI Bus

#### **PIO-D144U /D168U:**

**PIO-D144LU:** 

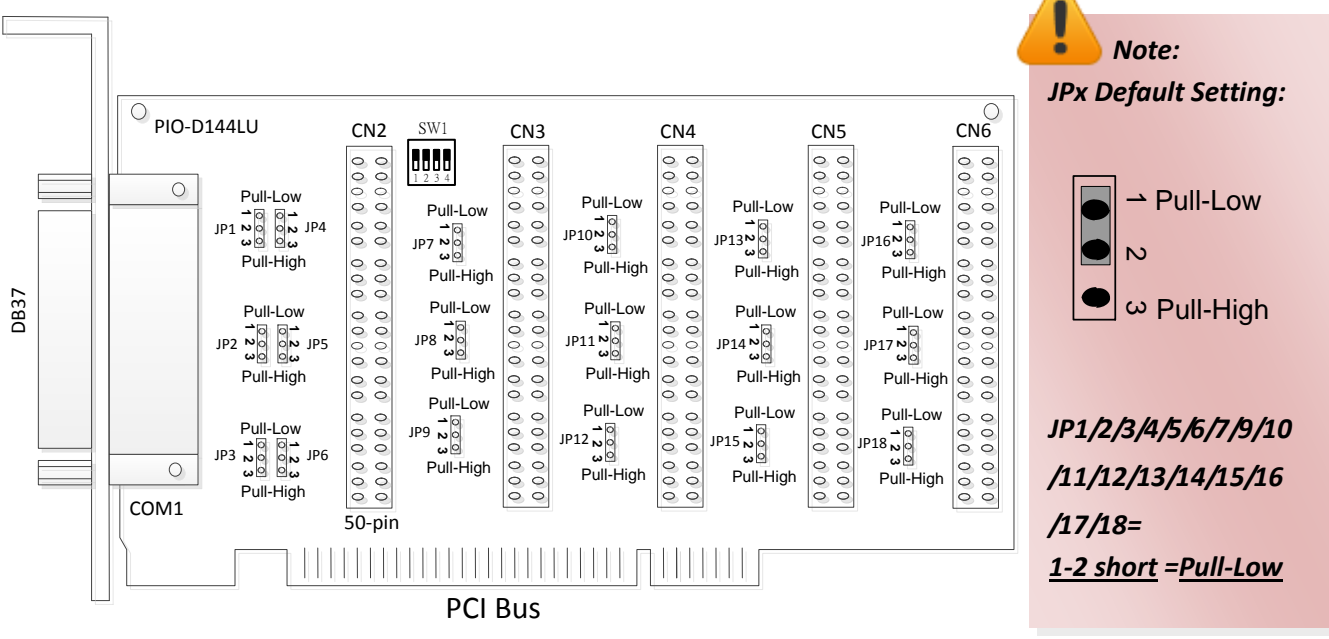

#### **PEX-D144LS:**

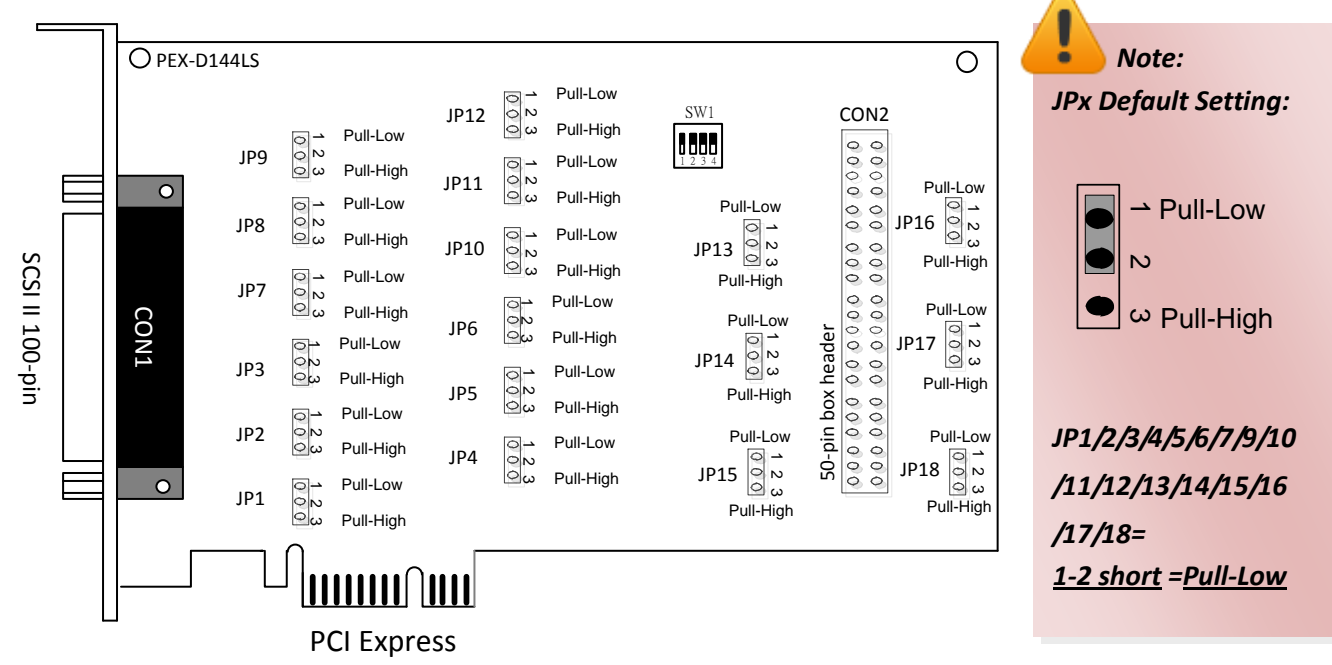

# **2.2 I/O Port Location**

There are 18/21 8-bit I/O ports in the PIO-D144/D168 series. Every port can be independently configured as a DI or DO port. When the PC is first powered-on or reset, all ports are configured as Digital input ports. Therefore, the user needs to configure these ports as either digital input or output ports before using then in an application. Each I/O port is named as the following table and its location can be found in Table 2.1 to 2.3.

The PIO-D144LU and PEX-D144LS card supports pull-high/low jumpers allow the DI ports can be selected to either pull-high or pull-low via placement of the JP1 to JP18 jumpers. Please refer to Table 2.2 and 2.3 for more detailed information.

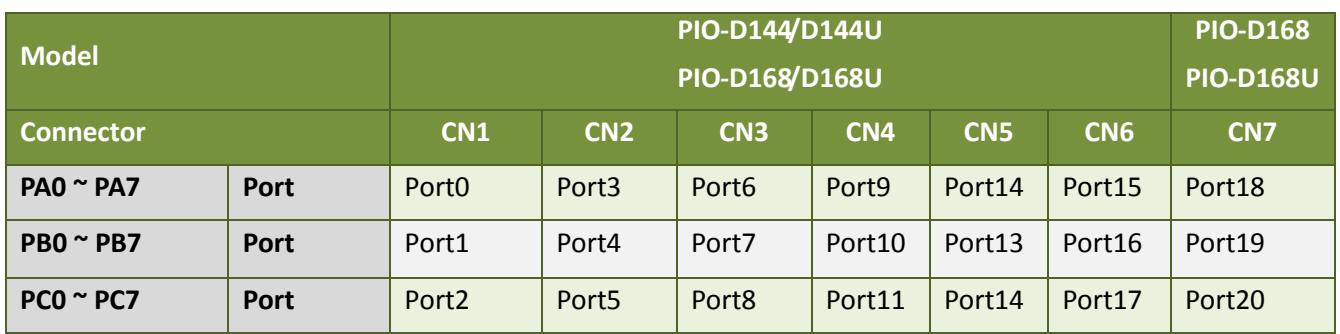

#### Table 2.1

#### Table 2.2

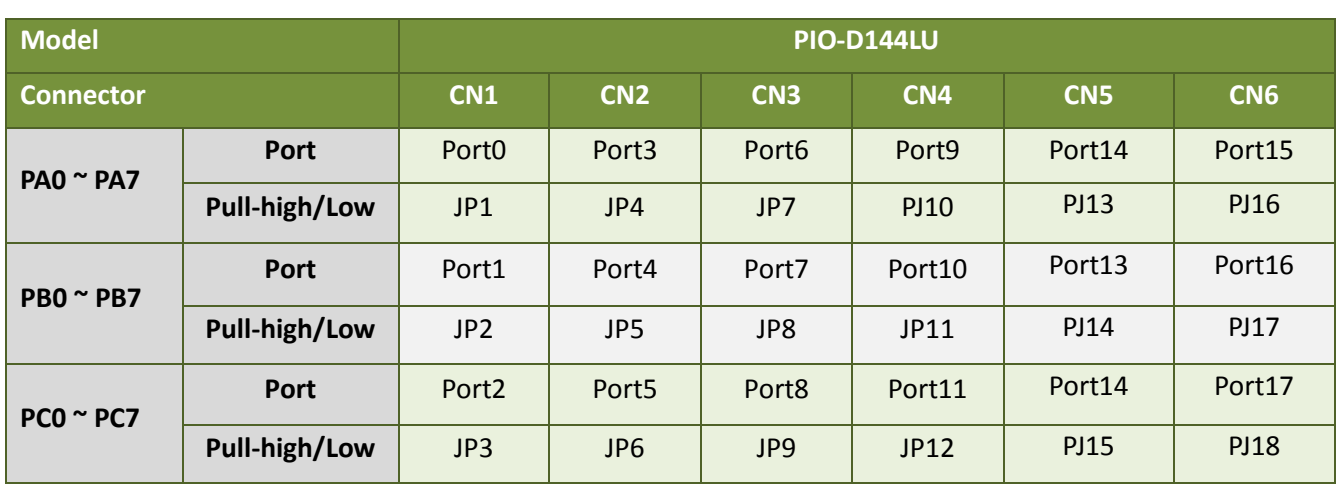

#### Table 2.3

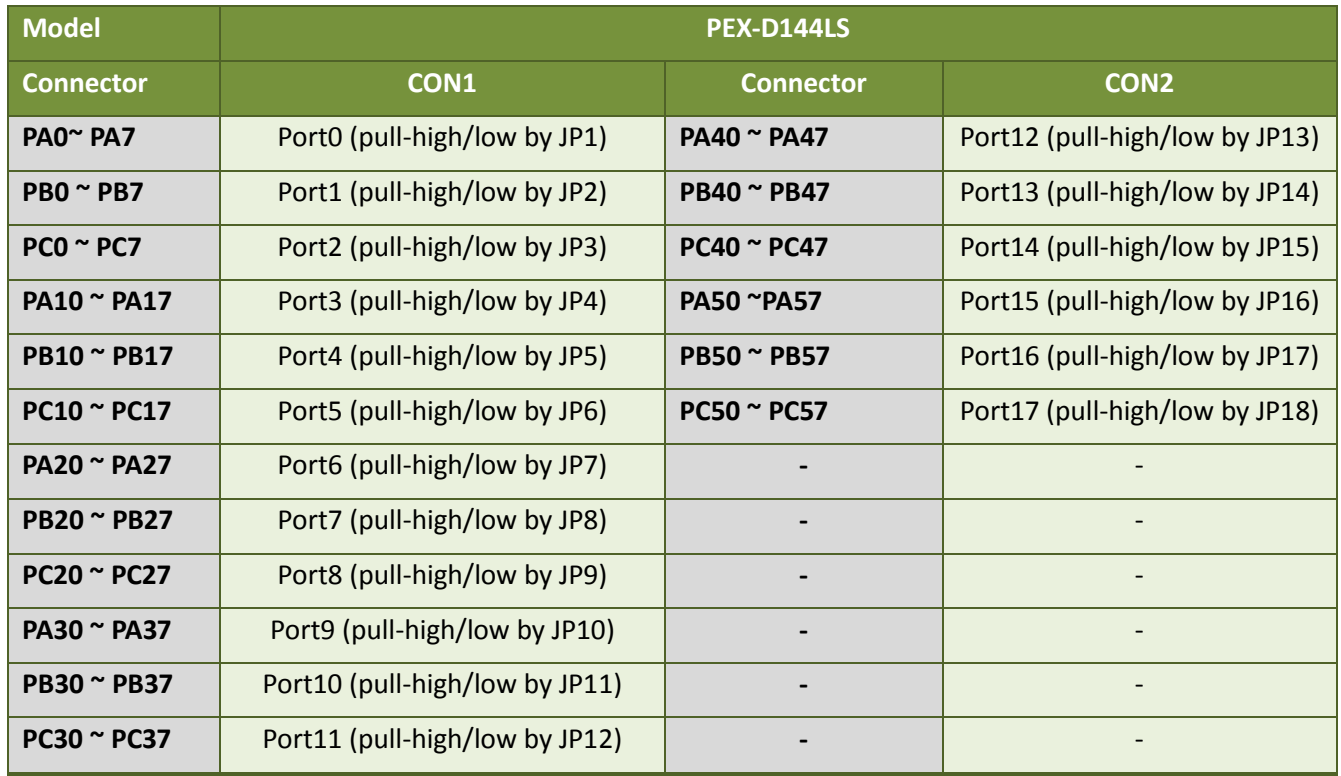

Refer to Sec. 2.1 for the board layout and I/O port locations.

*Note that each P2C0, P2C1, P2C2 and P2C3 can be used as an interrupt signal source. Refer to <u>Sec. 2.7</u>* ŏ. *for more information.*

# **2.3 Card ID Switch**

The PIO-D144U/D144LU, PEX-D144LS and PIO-D168U cards has a Card ID switch (SW1) with which users can recognize the board by the ID via software when using two or more PIO-D144U/D144LU, PEX-D144LS and PIO-D168U cards in one computer. The default Card ID is 0x0. For detail SW1 Card ID settings, please refer to Table 2.4.

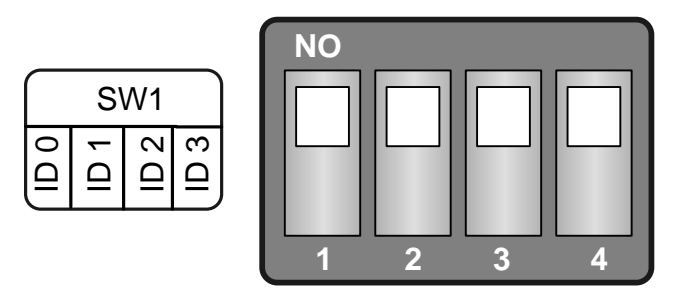

(Default Settings)

#### Table 2.4 (\*) Default Settings; OFF  $\rightarrow$  1; ON  $\rightarrow$  0

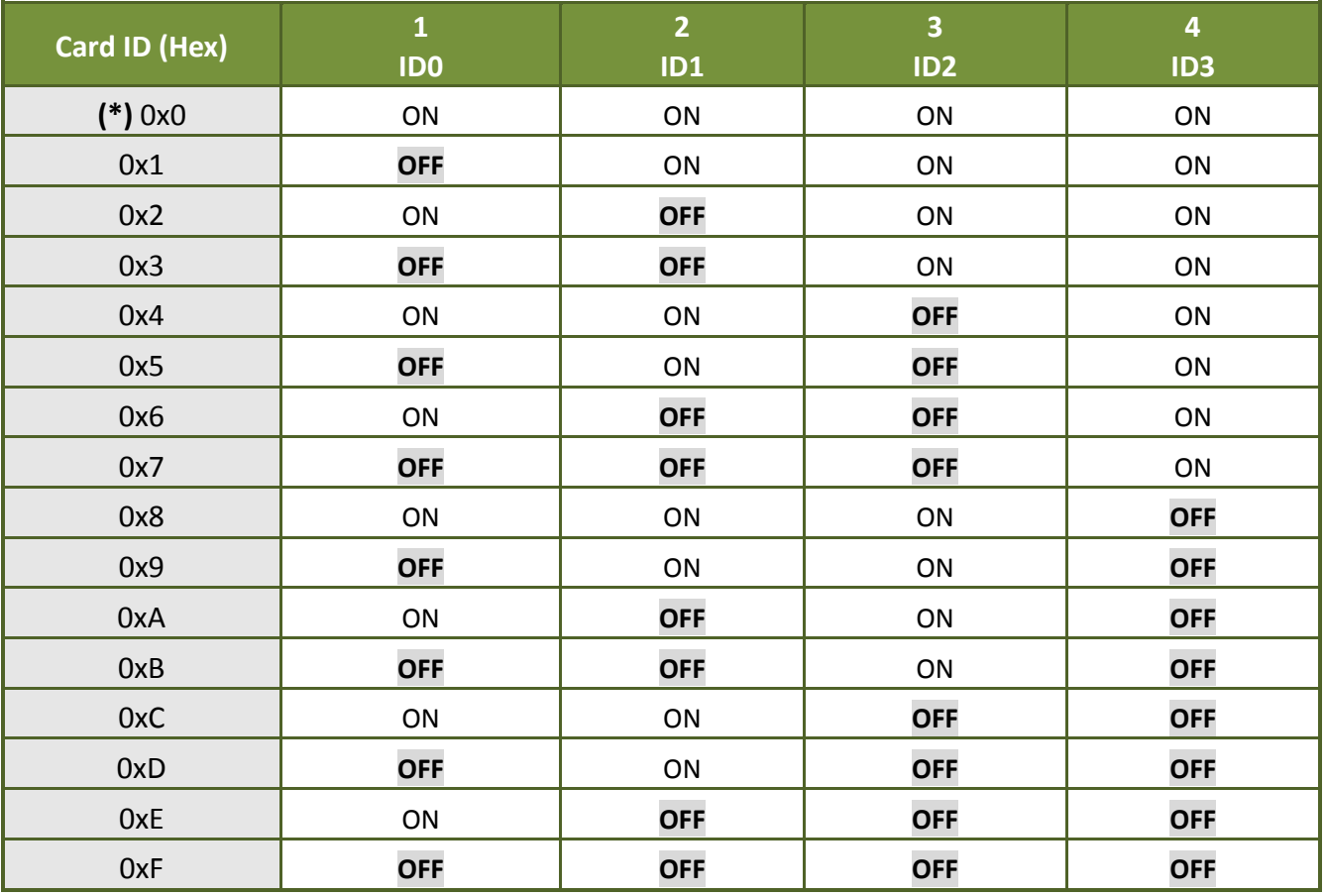

# **2.4 Pin Assignments**

### **2.4.1 PIO-D144/D144U/D144LU/D168/D168U**

- CN1: 37-pin D-type female connector (for Port0 to Port2).
- CN2/CN3/CN4/CN5/CN6/CN7: 50-pin flat-cable connector (for Port3 to Port20). **Note: CN7 (Port8 ~ Port20) is only for the PIO-D168 series.**

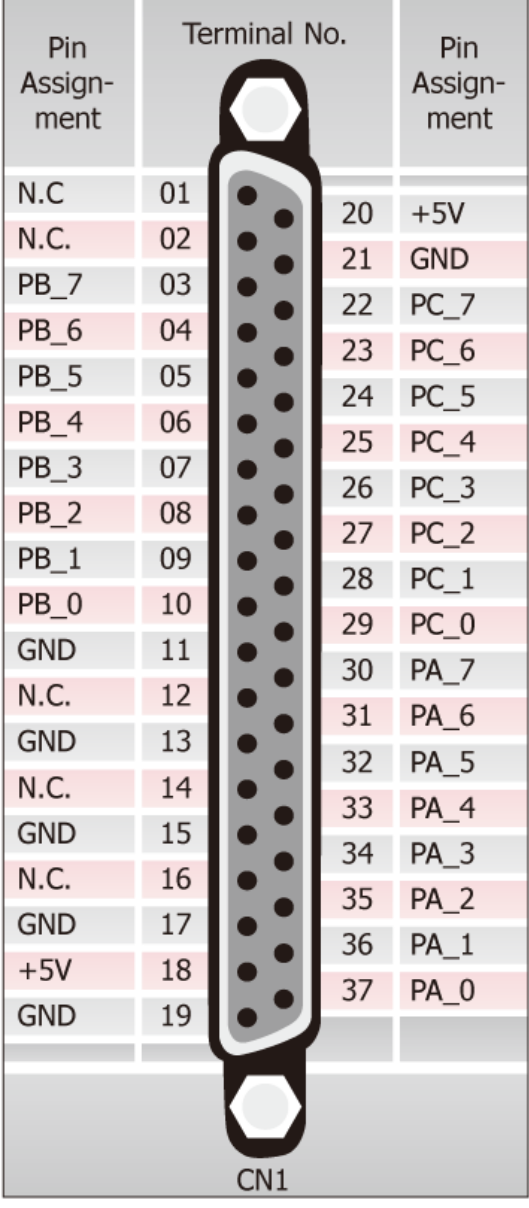

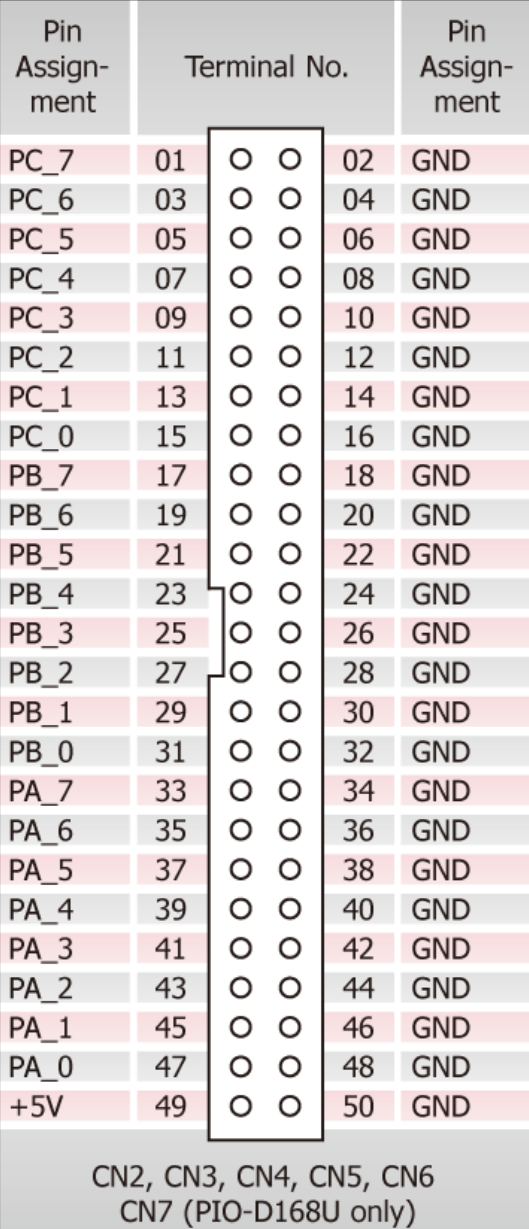

### **2.4.2 PEX-D144LS**

#### CON1:

100-pin SCSI II female connector (for Port0 to Port11).

CON2: 50-pin flat-cable connector (for Port12 to Port17).

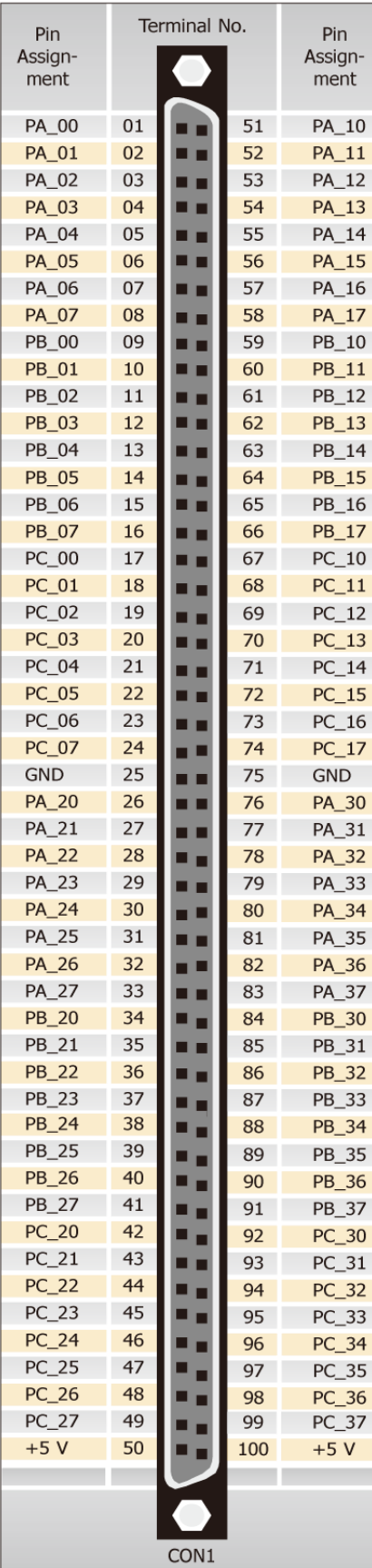

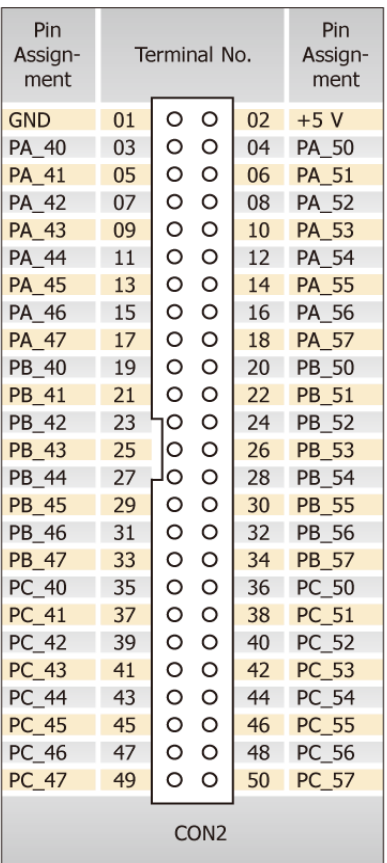

# **2.5 Enable I/O Operation**

When the PC is first turned on, all operations involved with digital I/O channels are disabled. Note that the digital I/O channel of each port is enabled or disabled by the RESET\ signal, refer to Sec. 6.3.1 for more information related to this. The power-on states for all DI/O ports are given as follows:

- D/I/O operations for each port are disabled.
- D/I/O ports are all configured as Digital input ports.
- D/O latch register outputs are all high impedance. (Refer to Sec. 2.6)

The user has to perform some initialization before using these digital I/O ports. The recommended steps are given below:

**Step 1:** Find the address-mapping for PIO/PISO cards. (Refer to **Sec.6.1**)

**Step 2:** Enable all Digital I/O operations. (Refer to Sec. 6.3.1).

**Step 3:** Select the controlled port. (Refer to Sec. 6.3.8).

- **Step 4:** Send initial value to the D/O latch register for the controlled port (Refer to Sec. Sec. 2.6 and Sec. 6.3.7).
- **Step 5:** Repeat Steps 3 and 4 to initialize the other D/O ports.

**Step 6:** Configure all digital I/O ports to their expected D/I or D/O function (Refer to Sec. 6.3.9)

*For more information on the initial procedure for digital I/O ports, please refer to the DIO demo program.*

# **2.6 DI/O Architecture**

The digital I/O control architecture for the PIO-D144/D168 series is demonstrated in Figure 2.3. The operation method used for the control signal is presented below.

- RESET\ is in the Low-state  $\rightarrow$  all DI/O operation is disabled
- RESET\ is in the High-state  $\rightarrow$  all DI/O operation is enabled.
- If DI/O is configured as a D/I port  $\rightarrow$  DI= external input signal
- If DI/O is configured as a D/O port  $\rightarrow$  DI = read back DO

If the DI/O is configured as a DI port  $\rightarrow$  sending data to a Digital input port will only change the DO latch register. The latched data will be output when the port is configured as digital output and is activated right away.

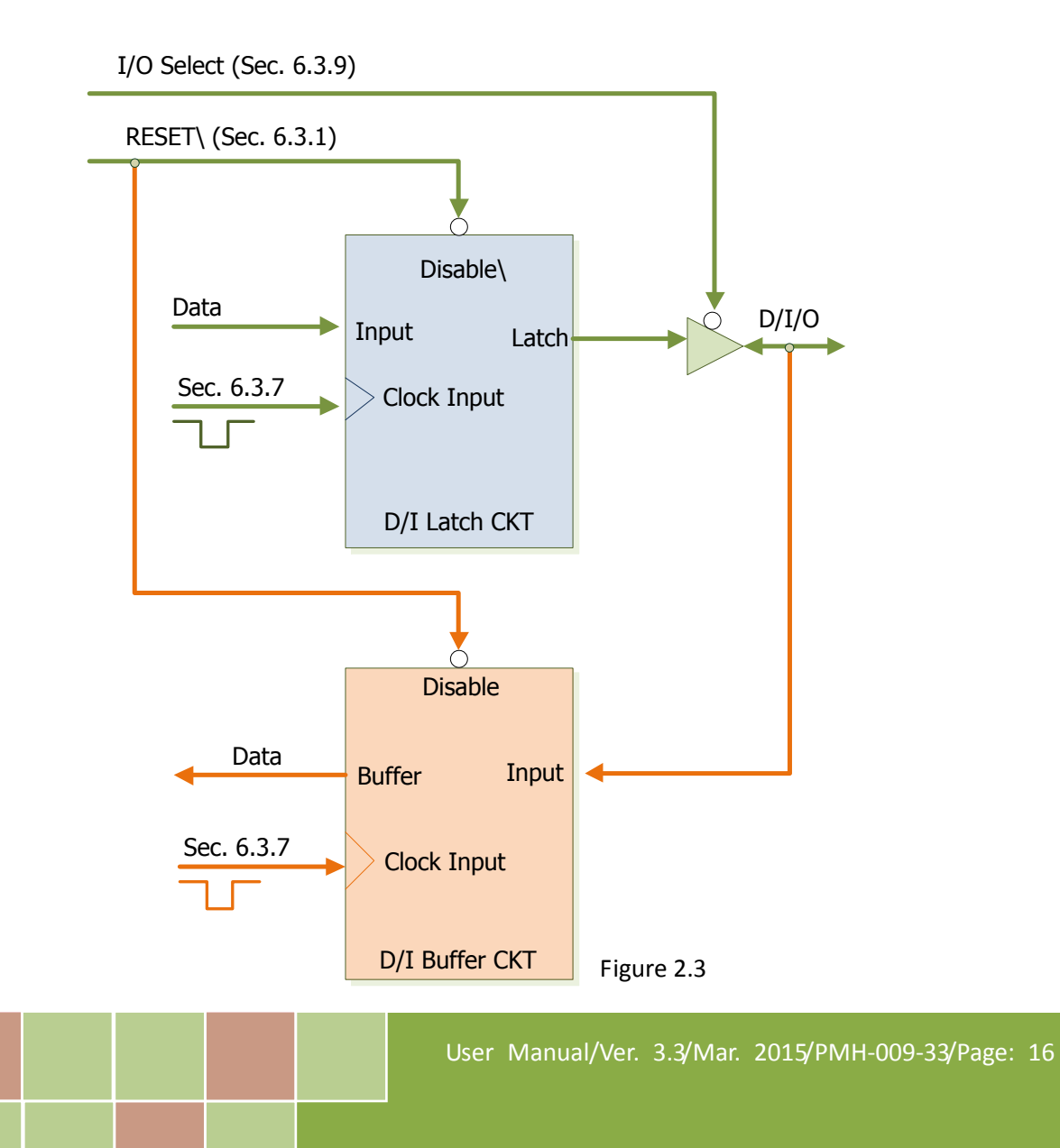

# **2.7 Interrupt Operation**

The P2C0, P2C1, P2C2 and P2C3 interrupts pins of the CN1 connector can be used as interrupt signal source. Refer to Sec. 2.1 and Sec. 2.4 for P2C0/P2C1/P2C2/P2C3 location. The interrupt of PIO-D144 and PIO-d168 series is level-trigger and Active High. The interrupt signal can be programmable as **inverted or non-inverted**. The procedures for how to configure the interrupt signal source are given as follows:

- 1. Make sure **the initial level is high or Low from the signal source**.
- 2. If the initial state is High, please select the **inverted** setting for interrupt signal source (Sec. 6.3.6). If the initial state is Low, please select the **non-inverted** setting for interrupt signal source (Sec. 6.3.6)
- 3. Enable the interrupt function (Sec. 6.3.4)
- 4. If the interrupt signal is active, the interrupt service routine will be started up.

Note that DEMO3.C and DEMO4.C are demo programs for a single interrupt source and DEMO5.C is the demo program for four interrupt sources in the DOS operating system. If only one interrupt signal source is used, the interrupt service routine does not need to identify the interrupt source. (Refer to DEMO3.C and DEMO4.C). However, if there are more than one interrupt source, the interrupt service routine has to identify the active signals in the following manner: (refer to DEMO5.C)

- 1. Read the new status of the interrupt signal sources.
- 2. Compare the new status with the old status to identify the active signals.
- 3. If P2C0 is active, service P2C0 and non-inverter/inverted the P2C0 signal.
- 4. If P2C1 is active, service P2C1 and non-inverted/inverted the P2C1 signal.
- 5. If P2C2 is active, service P2C2 and non-inverted/inverted the P2C2 signal.
- 6. If P2C3 is active, service P2C3 and non-inverted/inverted the P2C3 signal.
- 7. Update the interrupt status.

#### *Limitation:*

*If the interrupt signal is too short, the new status may be the same as the old status. So the interrupt signal must be held active until the interrupt service routine has been executed. This hold time is different for differing operating systems. The hold time can be as short as a micro-second or as long as 1 second. In general, 20 ms is enough for all O.S.*

# **3. Hardware Installation**

### *Note:*

*As certain operating systems, such as Windows 2000/XP may require the computer to be restarted*  after a new driver is installed, it is recommended that the driver is installed first, which will reduce *the installation time.*

Follow the process described below to install your PIO-D144/D168 series card:

Step 1: Installing PIO-D144/D168 series card driver on your computer first.

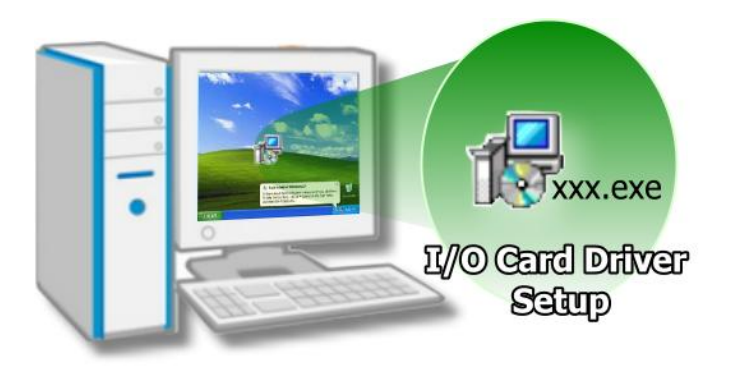

For detailed information about the driver installation, please refer to Chapter 4 Software Installation.

Step 2: Configuring the Card ID by the SW1 DIP-Switch.

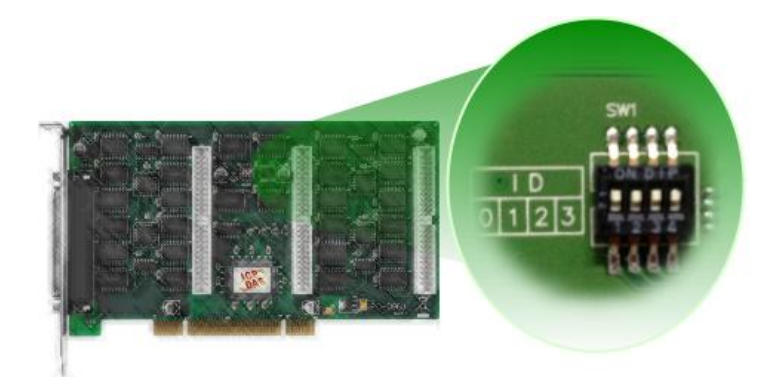

For detailed information about the card ID (SW1), please refer to Sec. 2.3 Car ID Switch .

*Note that Card ID function is only supported by the PIO-D144U/D144LU, PEX-D144LS and PIO-D168U.*

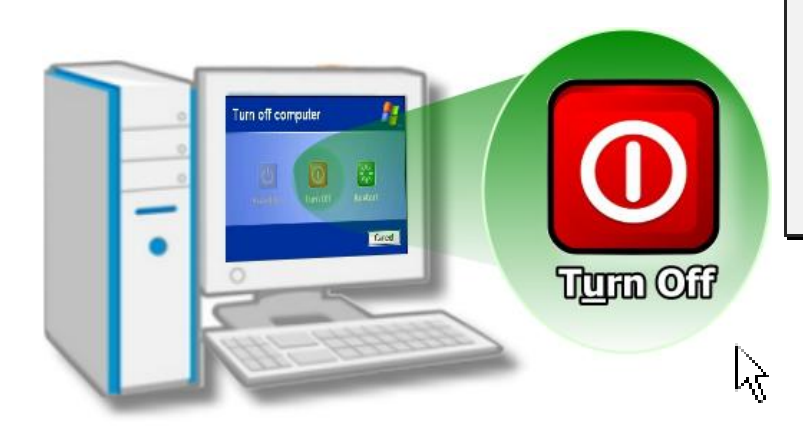

Step 3: Correctly shut down and power off your computer, and then disconnect the power supply.

Step 4: Remove the cover from the computer.

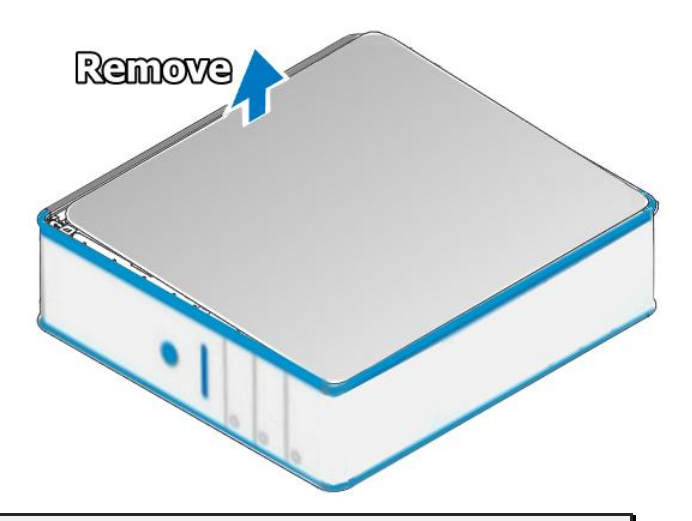

Step 5: Select an empty PCI/PCI Express slot.

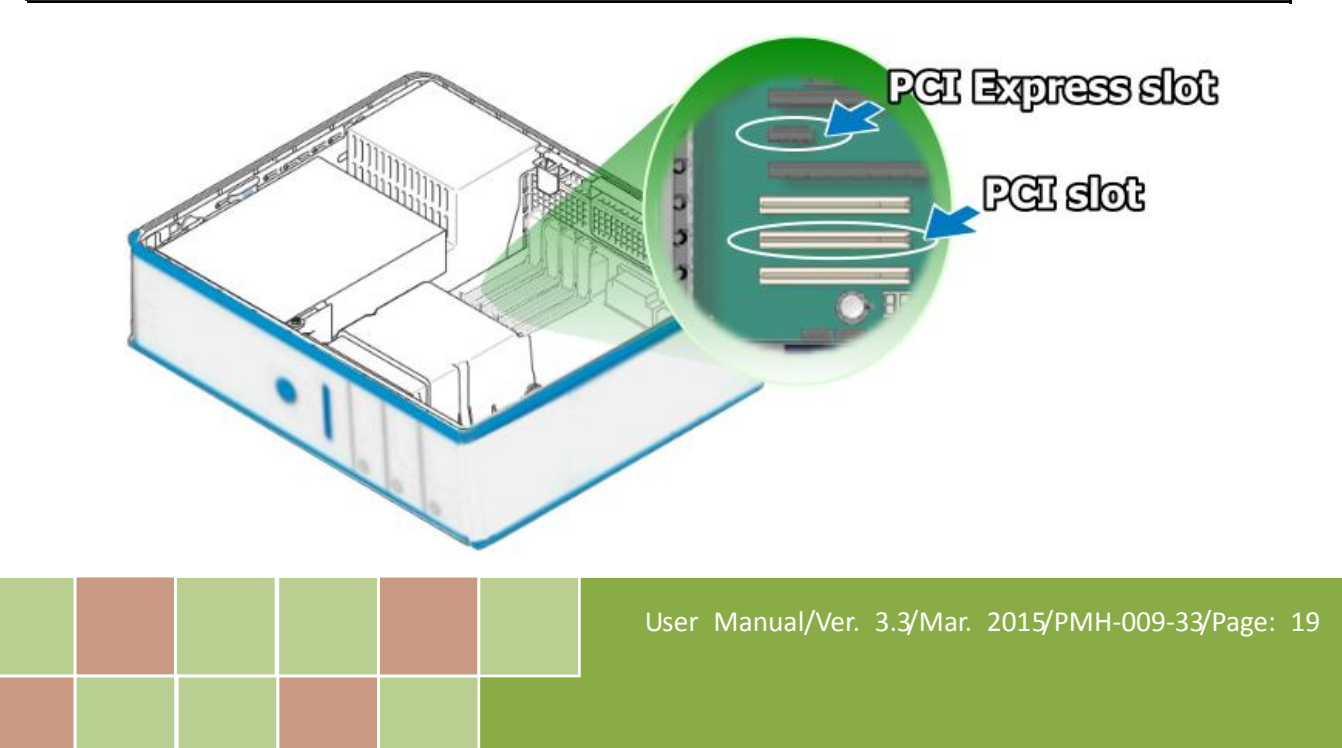

Step 6: Remove the screw holding the cover for the PCI/PCI Express slot in place and then remove the slot cover from the PC. Ensure that you do not misplace the screw.

> Step 7: Remove the connector cover form the PIO-D144/D168 series card.

Step 8: Align the contacts of the PCI/PCI Express card with the open slot on your motherboard and carefully insert your PIO-D144/D168 series card into the PCI/PCI Express slot.

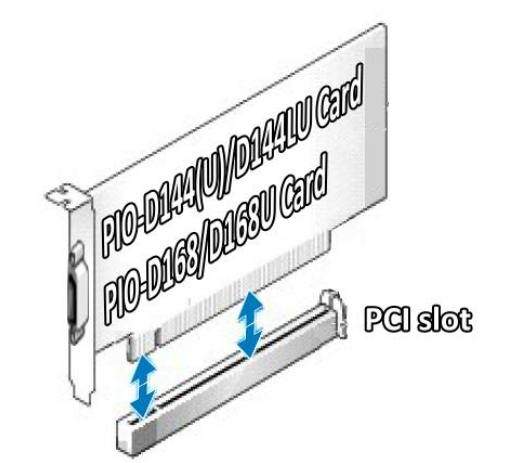

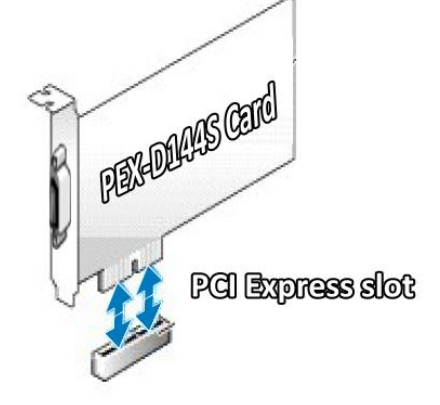

User Manual/Ver. 3.3/Mar. 2015/PMH-009-33/Page: 20

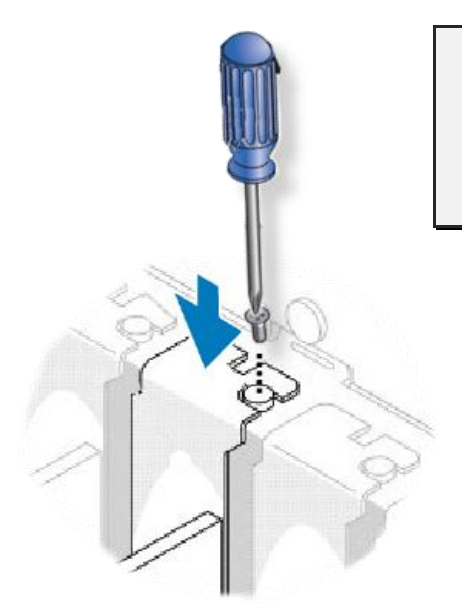

Step 9: Screw the mounting bracket screw removed in step 5 into the new PCI/PCI Express card bracket to secure the card in place.

> Confirm that the PIO-D144/D168 series card is correctly mounted on the motherboard.

Step 10: Re-attach cover for the computer and reconnect the power supply.

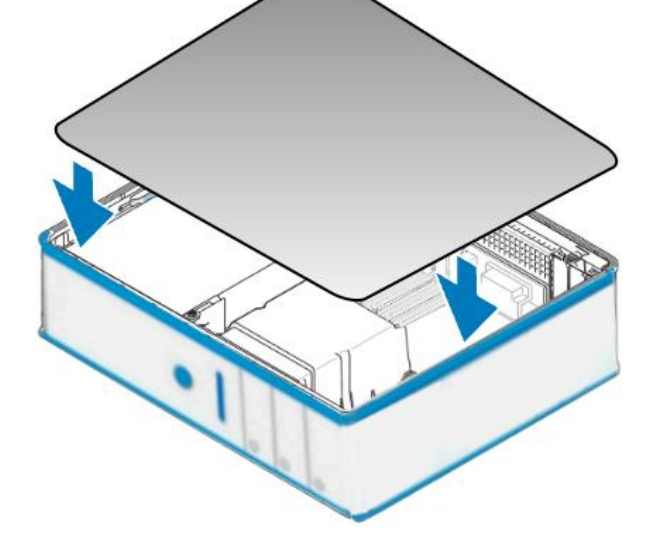

Step 11: Power on the computer.

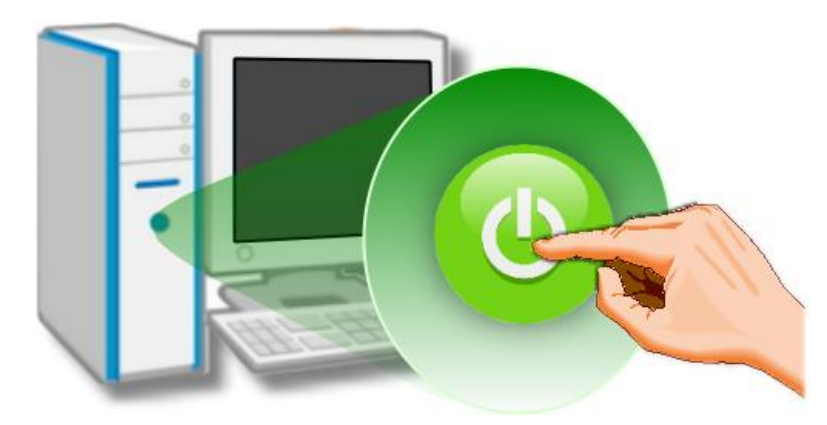

Follow the prompt message to finish the Plug&Play steps, please refer to Chapter 4 Software Installation.

# **4. Software Installation**

This chapter provides a detailed description of the process for installing the PIO-D144/D168 series driver and how to verify whether the PIO-D144/D168 series card was properly installed. PIO-D144/D168 series card can be used on DOS, Linux and Windows 98/ME/2000 and 32-/64-bit XP/2003/Vista/7/8 based systems, and the drivers are fully Plug &Play (PnP) compliant for easy installation.

# **4.1 Obtaining/Installing the Driver Installer Package**

The driver installer package for the PIO- D144/D168 series card can be found on the supplied CD-ROM, or can be obtained from the ICP DAS FTP web site. Install the appropriate driver for your operating system. The location and addresses are indicated in the Table4-1 and Table4-2 below.

### **OS Windows 2000**、**32/64-bit Windows XP**、**32/64-bit Windows 2003**、 **32/64-bit Windows Vista**、**32/64-bit Windows 7**、**32/64-bit Windows 2008**、 **32/64-bit Windows 8 Driver Name UniDAQ Driver/SDK (unidaq\_win\_setup\_xxxx.exe) CD-ROM** CD:\\ NAPDOS\PCI\UniDAQ\DLL\Driver\ **Web Site** http://ftp.icpdas.com/pub/cd/iocard/pci/napdos/pci/unidaq/dll/driver/ **Installing Procedure** For detailed information about the UniDAQ driver installation, please refer to UniDAQ DLL Software Manual. The user manual is contained in: CD:\NAPDOS\PCI\UniDAQ\Manual\ http://ftp.icpdas.com/pub/cd/iocard/pci/napdos/pci/unidaq/manual/

#### Table 4-1: UniDAQ Driver/SDK

#### Table 4-2: PIO-DIO Series Classic Driver

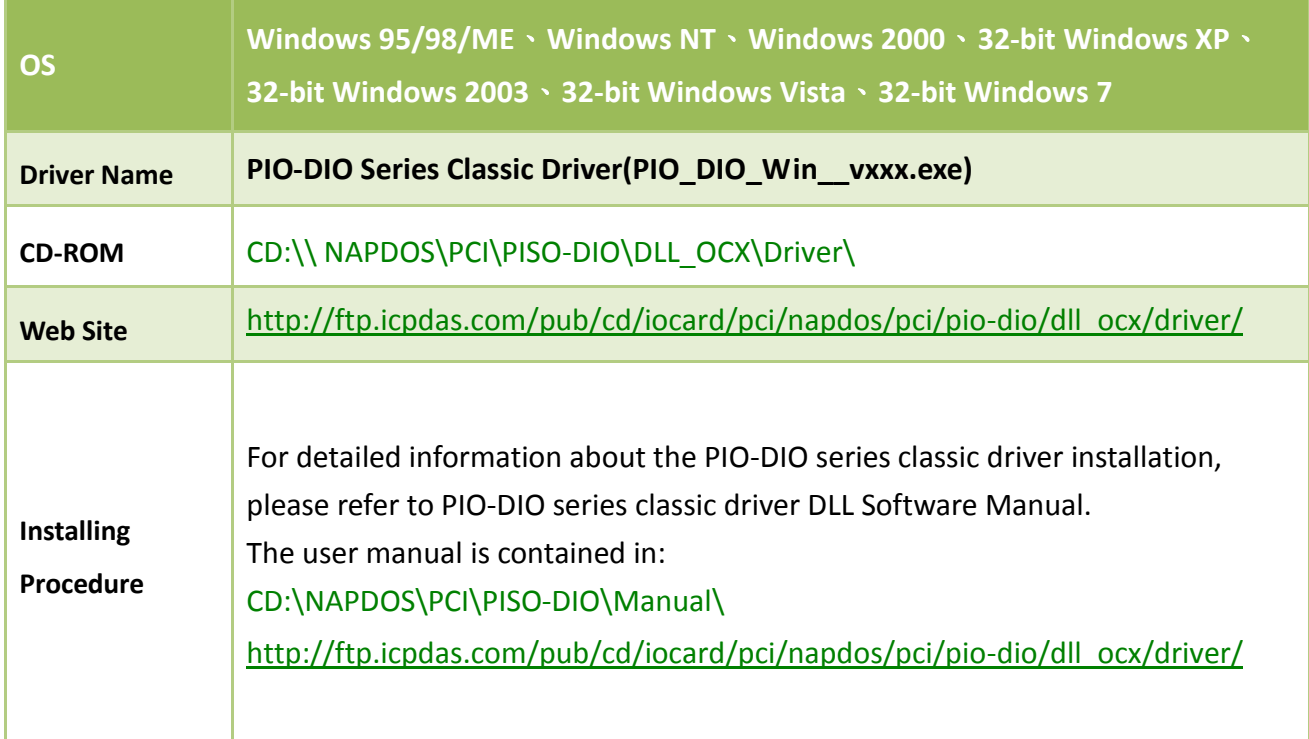

# **4.2 PnP Driver Installation**

Power off the computer and install the PIO-D144/D168 series cards. Turn on the computer and Windows 95/98/ME/NT/2000 and 32-/64-bit Windows XP/2003/Vista/7/8 should automatically defect the new PCI device(s) and then ask for the location of the driver files for the hardware. If a problem is encountered during installation, refer to the PnPinstall.pdf file for more information.

# **4.3 Verifying the Installation**

To verify the installation, use the Windows **Device Manager** to view and update the device drivers installed on your computer, and check to ensure that hardware is operating correctly. The following is a description of how access the Device Manager in each of the major versions of Windows. Refer to the appropriate description for your specific operating system to verify the installation.

### **4.3.1 How do I get into Windows Device Manager?**

#### **Microsoft Windows 95/98/ME**

**Step 1:** On the desktop right-click on **"My Computer"** and click **"Properties"** or open the **"Control Panel"** and double-click the **"System"** icon.

**Step 2:** Click the "**Device Manager**" tab.

#### **Microsoft Windows 2000/XP**

- **Step 1:** Click "**Start"**  $\rightarrow$  then point to "Settings" and click  $\rightarrow$  "Control Panel". Double-click the "**System**" icon to open the **"System Properties"** dialog box..
- **Step 2:** Click the "**Hardware**" tab and then click the "**Device Manager**" button.

#### **System Properties**  $\boxed{?}$   $\boxed{\times}$ System Restore **Remote** Auton Hardware General  $\mathbb{I}$ Computer Name Advanced Add Hardware Wizard The Add Hardware Wizard helps you install hardware. ⋚ Add Hardware Wizard Device Manager The Device Manager lists all the hardware devices installed<br>on your computer. Use the Device Manager to change the properties of any device. Driver Signing Device Manager

#### **Microsoft Windows 2003**

- **Step 1:** Click **"Start"** point to **"Administrative Tools"**, and then click **"Computer Management"**.
- **Step 2:** From **"System Tools"** in the console tree, click **"Device Manager"**.

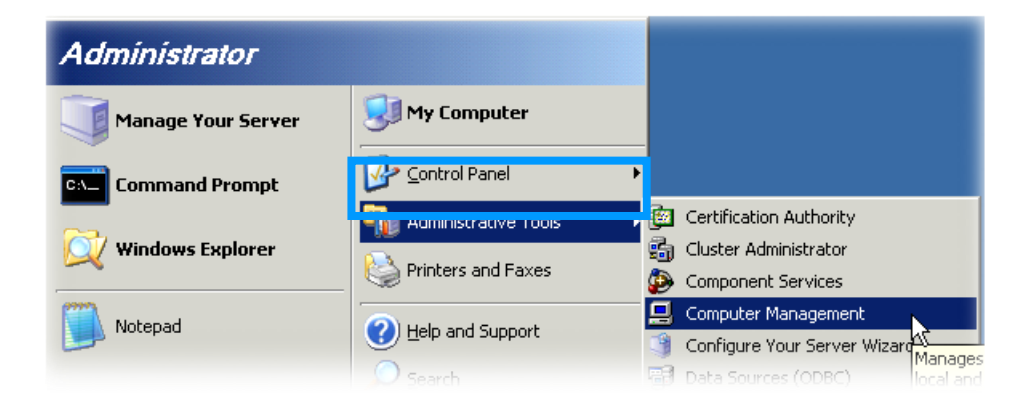

#### **Microsoft Windows Vista/7**

**Step 1:** Click **"Start"** button, and then click **"Control Panel"**.

**Step 2:** Click **"System and Maintenance"**, and then click **"Device Manager"**.

 $\sqrt{2}$ 

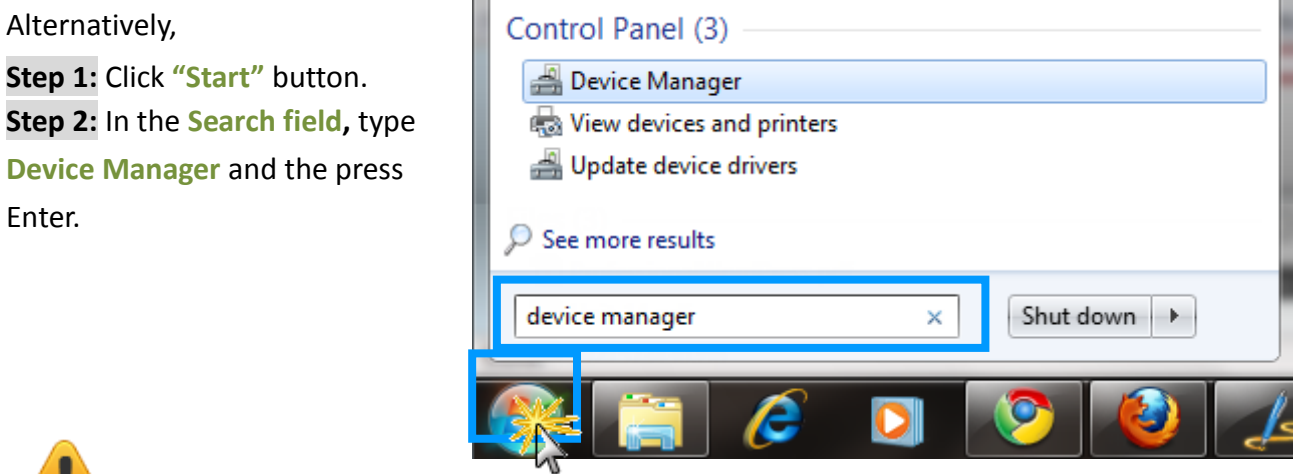

**Note that Administrator privileges are required for this operation. If you are prompted for an administrator password or confirmation, type the password or provide confirmation.**

#### **Microsoft Windows 8**

**Step 1:** To display the **Start screen icon** from the desktop view, simply hover the mouse cursor over the **bottom-left corner** of screen. **Step 2: Right-click** the Start screen icon then click "**Device Manager"**.

Alternatively, press **[Windows Key] +[X]** to open the Start Menu, and select Device Manager from the options list.

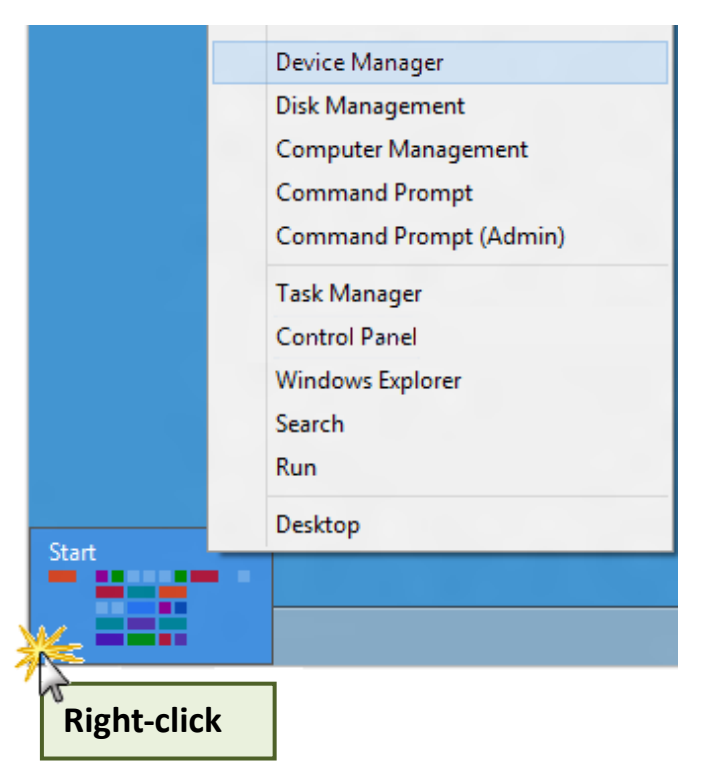

### **4.3.2 Check that the Installation**

Check the PIO-D144/D168 series card which listed correctly or not, as illustrated below.

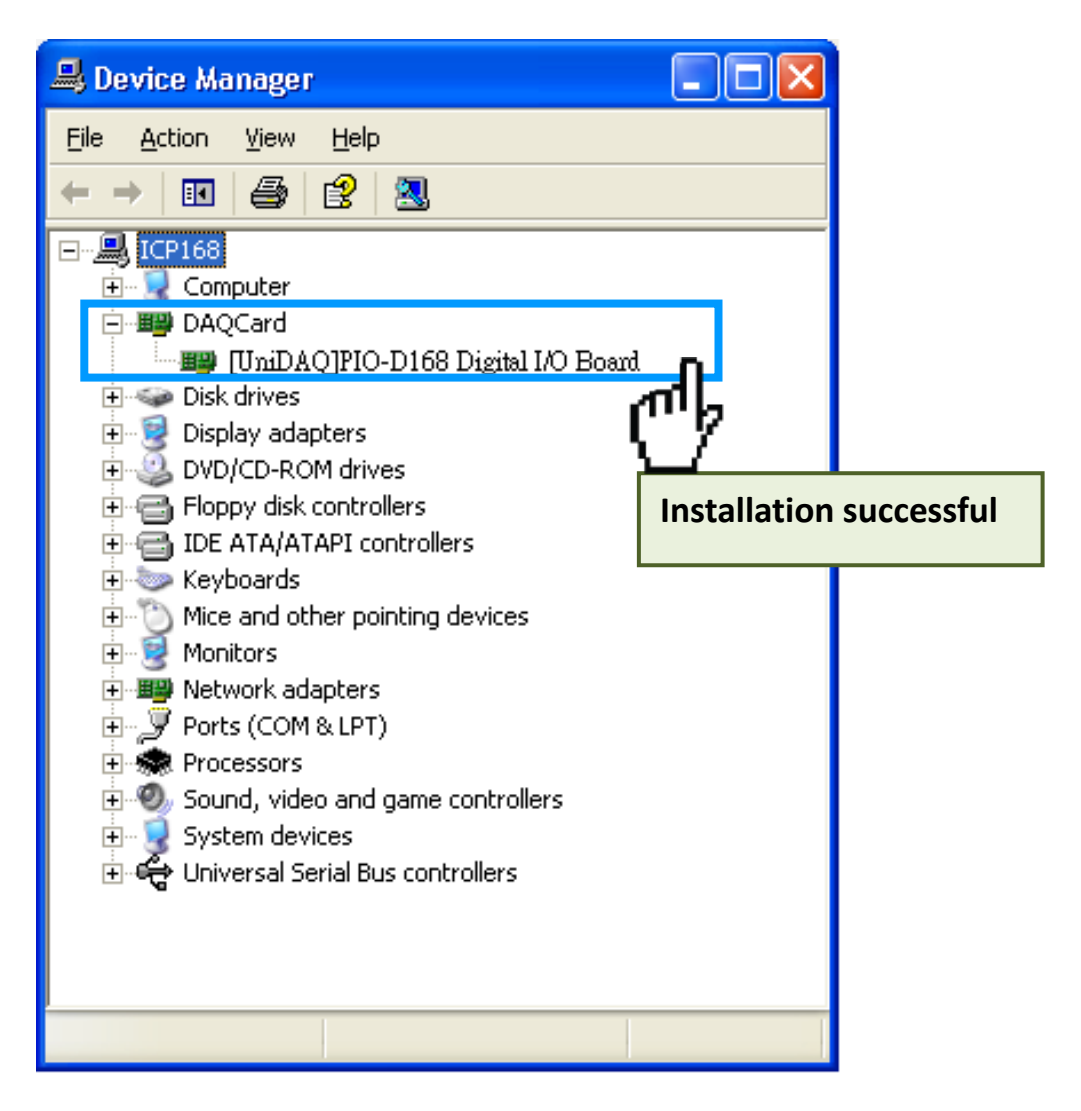

# **5. Testing PIO-D144/D168 Series Card**

This chapter can give you the detail steps about self-test. In this way, user can confirm that PIO-D144/D168 series cards well or not. Before the self-test, you must complete the hardware and driver installation. For detailed information about the hardware and driver installation, please refer to Chapter 3 Hardware Installation and Chapter 4 Software Installation.

### **5.1 Self-Test Wiring**

### **5.1.1 PIO-D144/D144U/D144LU and PIO-D168/D168U**

 $\blacksquare$  Preparing the device:

Before beginning the "self-test", ensure that the following items are available:

 $\boxtimes$  A CA-3710 (optional) cable  $\boxtimes$  A DN-37 (optional) terminal board

**Step 1:** Use the DN-37 (optional) to connect the CN1 on the board.

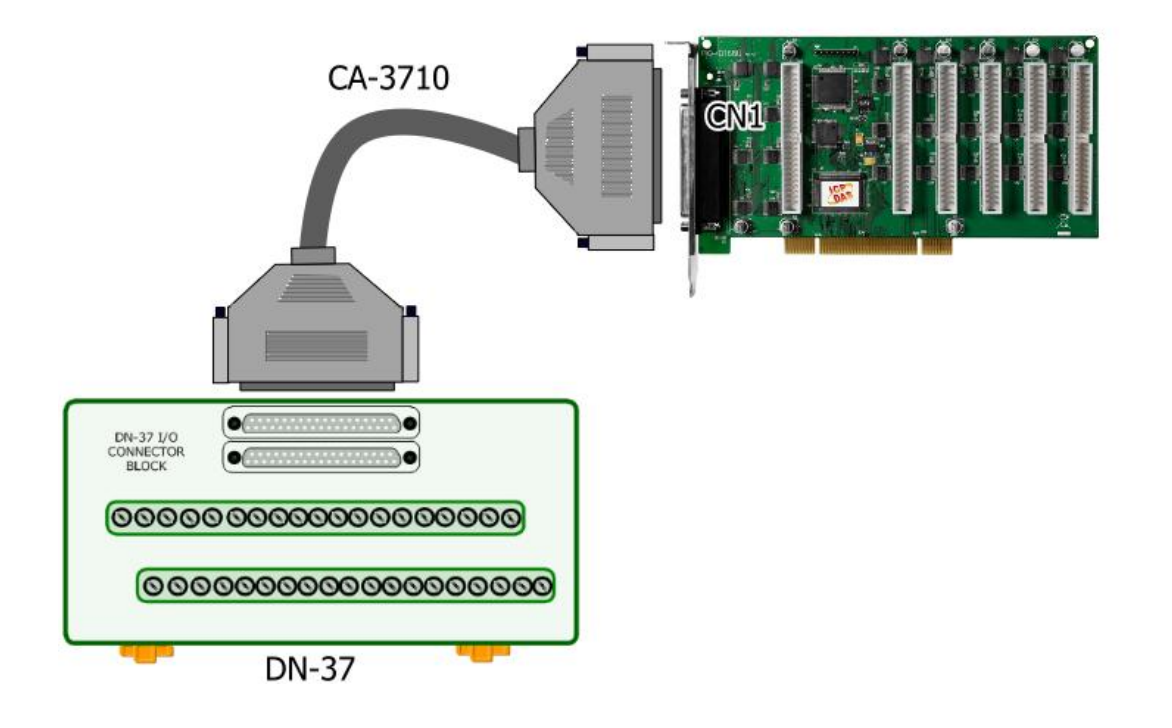

**Step 2:** Connect the Port0 (PA0 ~ PA7) with Port1 (PB0 ~ PB7).

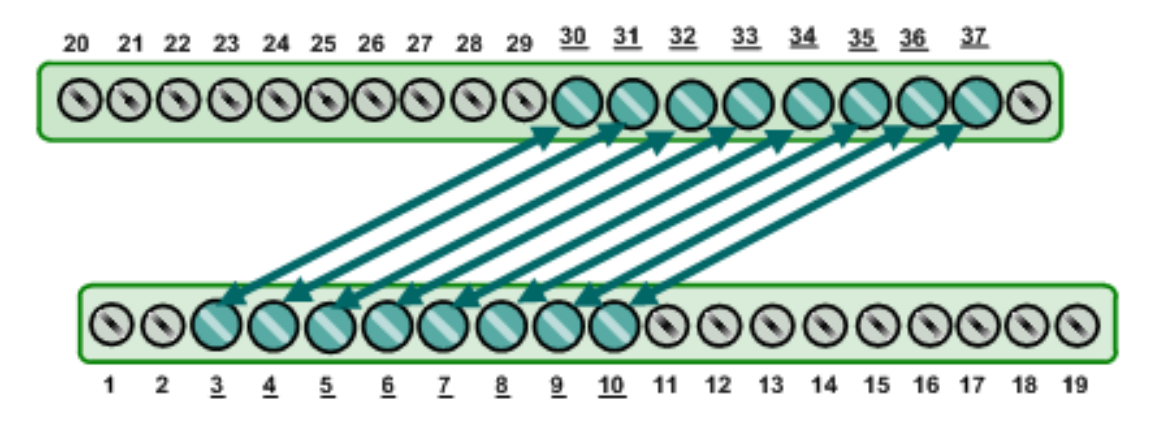

### **5.1.2 PEX-D144LS**

 $\blacksquare$  Preparing the device:

Before beginning the "self-test", ensure that the following items are available:

 $\boxtimes$  A CA-SCSI100-15 (optional) cable  $\boxtimes$  A DN-100 (optional) terminal board

**Step 1:** Use DN-100 wiring terminal board (optional) to connect the CON1 on the PEX-D144LS card.

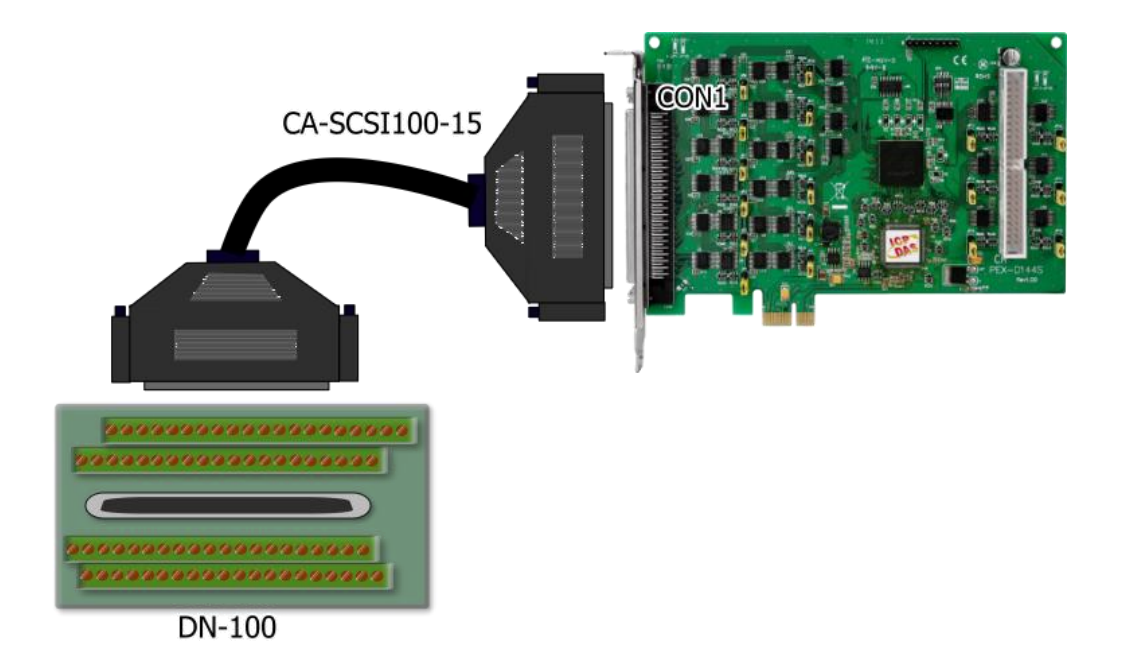

**Step 2:** Connect the Port0 (PA00 ~ PA07) with Port1 (PB00 ~ PB07).

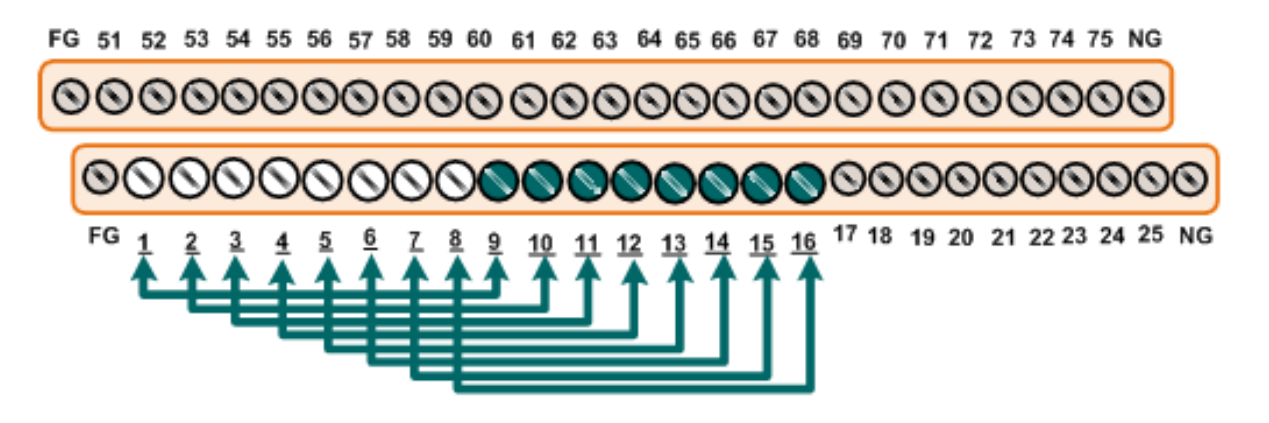

# **5.2 Execute the Test Program**

The following example use UniDAQ driver to perform self-test. If you install the PIO-DIO series classic driver, please refer to Quick Start Guide of the PIO-D144/D168 series card (http://ftp.icpdas.com/pub/cd/iocard/pci/napdos/pci/pio-dio/manual/quickstart/classic/) to execute the self-test.

1

UniDAQUtility

**Step 1:** Execute the UniDAQ Utility Program. The UniDAQ Utility.exe will be placed in the default path (C:\ICPDAS\UniDAQ\Driver\) after completing installation.

1. Double click the **"UniDAQUtility.exe"** 2. Confirm the PIO-D144/D168 series card had successfully installed to PC. It starts form 0. 3. Click the **"TEST"** button to start test.

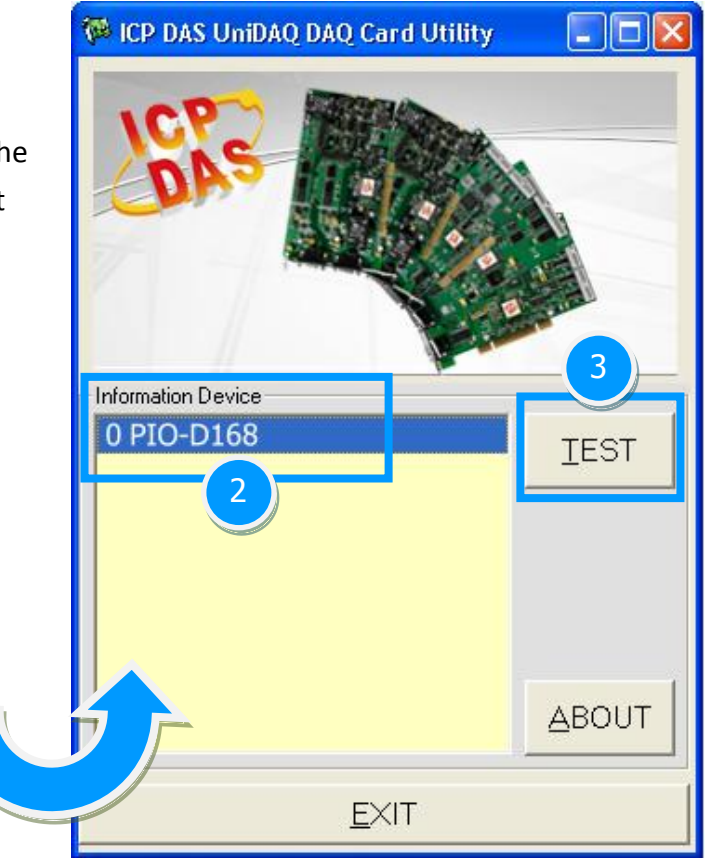

**Step 2:** Get DIO function test result.

- 1. Click the **"Digital Output"** tab.
- 2. Select the **"Port1"** from the **"Port Number"** drop-down options.
- 3. Check **channels 0, 2, 4 and 6**.

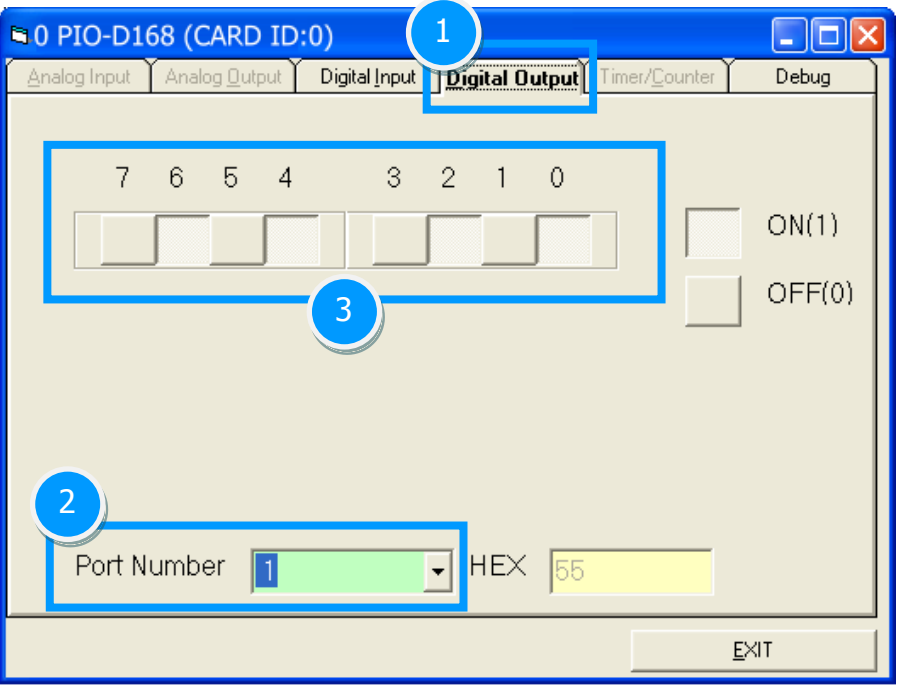

- 4. Click the **"Digital Input"** tab.
- 5. Select the **"Port0"** from the **"Port Number"** drop-down options.
- 6. The corresponding DI become **red** for channel 0, 2, 4, 6 of DO is **ON**.

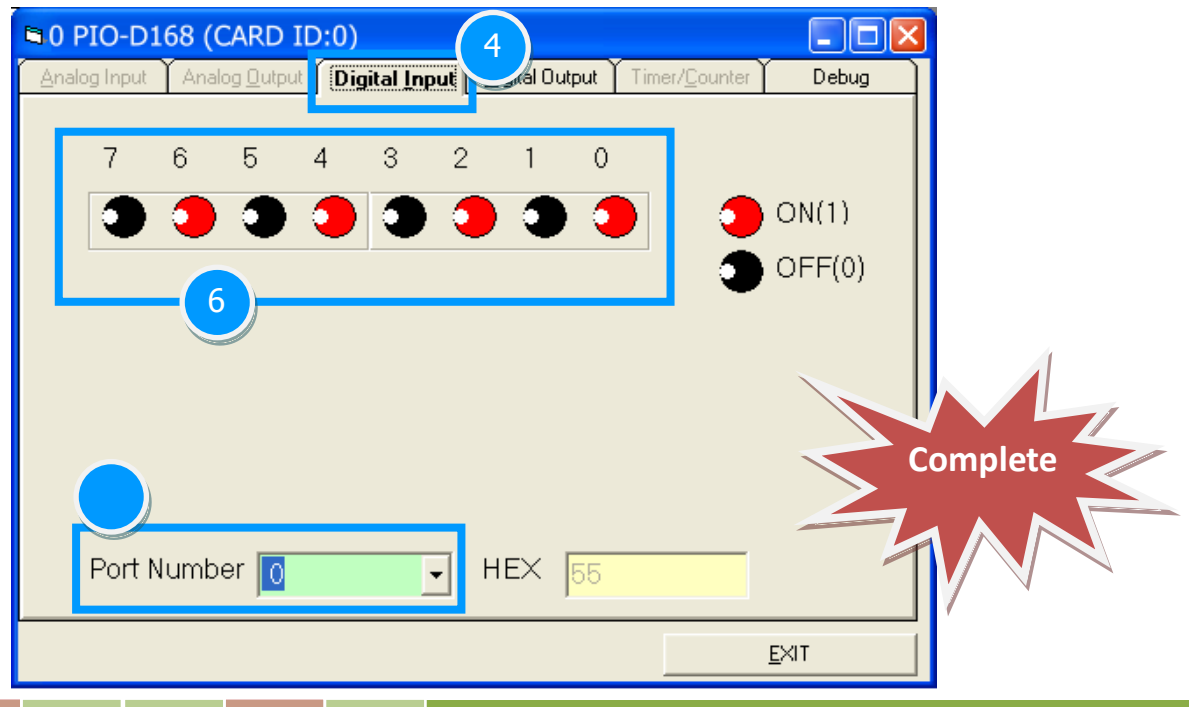

# **6. I/O Control Register**

# **6.1 How to Find the I/O Address**

The plug&play BIOS will assign a proper I/O address to every PIO/PISO series card in the power-on stage. The fixed IDs for the PIO-D144/D168 series cards are given as follows:

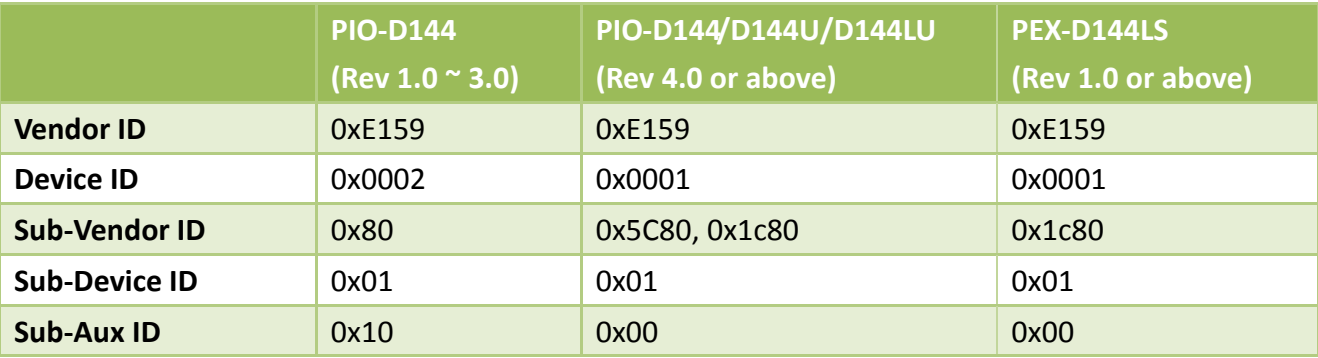

Table 6-1:

Table 6-2:

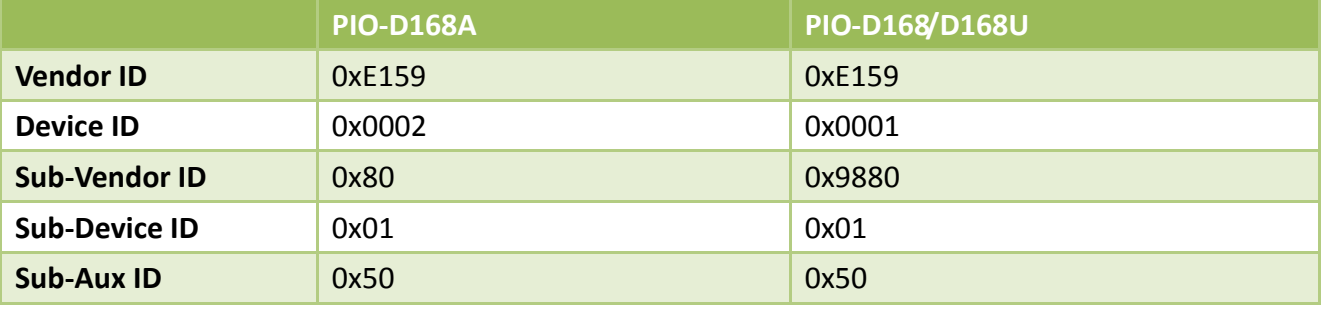

**We provide all necessary functions as follows:**

- **1. PIO\_DriverInit(&wBoard, wSubVendor, wSubDevice, wSubAux)**
- **2. PIO\_GetConfigAddressSpace(wBoardNo,\*wBase,\*wIrq, \*wSubVendor, \*wSubDevice, \*wSubAux, \*wSlotBus, \*wSlotDevice)**
- **3. Show\_PIO\_PISO(wSubVendor, wSubDevice, wSubAux)**

For more information about all functions defined, refer to **PIO-DIO DLL software manual**. The important driver information is given as follows:

1. Resource-allocated information:

- **wBase:** BASE address mapping in this PC
- **wIrq:** IRQ channel number allocated in this PC

2. PIO/PISO identification information:

- **wSubVendor:** subVendor ID of this board
- **wSubDevice:** subDevice ID of this board
- **wSubAux:** subAux ID of this board

3. PC's physical slot information:

- **wSlotBus:** hardware slot ID1 in this PC's slot position
- **wSlotDevice:** hardware slot ID2 in this PC's slot position

The PIO PISO.EXE utility will detect and show all PIO/PISO cards installed in this PC. Refer to Sec. 6.1.1 for more information.

### **6.1.1PIO\_PISO Utility**

**The PIO\_PISO.EXE is valid for all PIO/PISO cards.** This program shows all PCI hardware ID regarding the PIO and PISO series DAQ cards. It is useful to test if the card Plug & Play successfully when the computer bootup. If the PIO or PISO series card does not shown in the screen correctly, please try to use another PCI slot and try again.

The user can execute the PIO\_PISO.EXE to get the following information:

- List all PIO/PISO cards installed in this PC
- List all resources allocated to every PIO/PISO cards

List the wSlotBus and wSlotDevice for specified PIO/PISO card identification. (refer to Sec. 6.2 for more information about the assignment of I/O Address)

#### **For Windows OS**

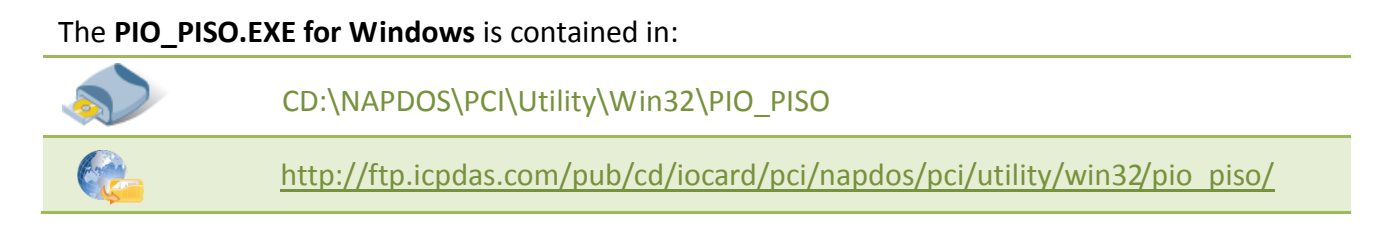

After executing the utility, the detail information for all PIO/PISO cards that installed in the PC will be shown as follows:

Figure 6-1:

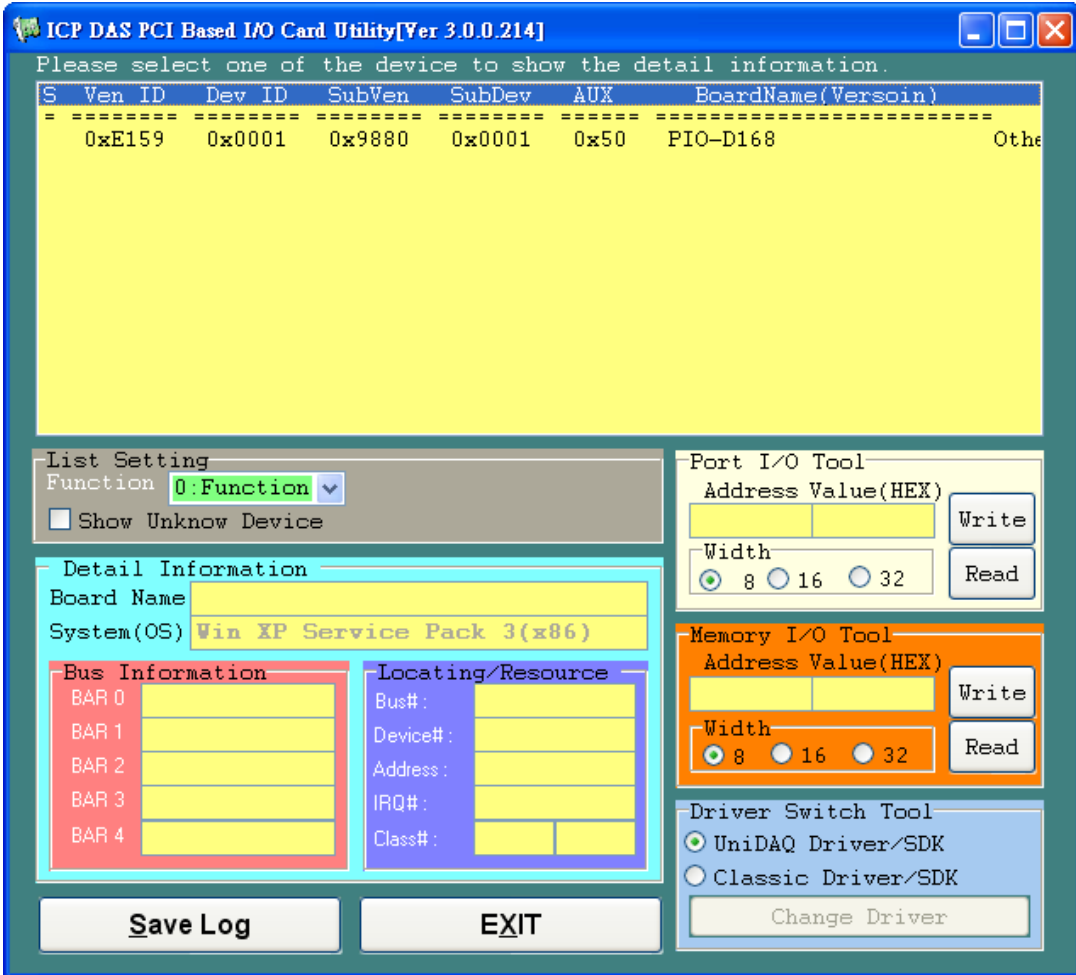

#### **For DOS**

#### The **PIO\_PISO.EXE for DOS** is contained in:

```
CD:\NAPDOS\PCI\Utility\DOS\
http://ftp.icpdas.com/pub/cd/iocard/pci/napdos/pci/utility/dos/
```
The PIO PISO program source is given as follows:

```
/* -------------------------------------------------------------- */
/* Find all PIO_PISO series cards in this PC system */
/* step 1 : plug all PIO_PISO cards into PC */
/* step 2 : run PIO_PISO.EXE */
/* ------------------------------------------------------------- */
#include "PIO.H"
WORD wBase,wIrq;
WORD wBase2,wIrq2;
int main()
{
int i,j,j1,j2,j3,j4,k,jj,dd,j11,j22,j33,j44;
WORD wBoards,wRetVal;
WORD wSubVendor,wSubDevice,wSubAux,wSlotBus,wSlotDevice;
char c;
float ok,err;
clrscr();
wRetVal=PIO_DriverInit(&wBoards,0xff,0xff,0xff); /*for PIO-PISO */
printf("\nThrer are %d PIO_PISO Cards in this PC",wBoards);
if (wBoards==0 ) exit(0);
printf("\n-----------------------------------------------------");
for(i=0; i<wBoards; i++)
\overline{\phantom{a}} PIO_GetConfigAddressSpace(i,&wBase,&wIrq,&wSubVendor,
                    &wSubDevice,&wSubAux,&wSlotBus,&wSlotDevice);
     printf("\nCard_%d:wBase=%x,wIrq=%x,subID=[%x,%x,%x],
                    SlotID=[%x,%x]",i,wBase,wIrq,wSubVendor,wSubDevice,
                    wSubAux,wSlotBus,wSlotDevice);
     printf(" --> ");
     ShowPioPiso(wSubVendor,wSubDevice,wSubAux);
     }
PIO_DriverClose();
}
```
# **6.2 The Assignment of I/O Address**

The Plug&Play BIOS will assign the proper I/O address to a PIO/PISO series card. If there is only one PIO/PISO board, the user can identify the board as card\_0. If there are two PIO/PISO boards in the system, it is very difficult to identify which board is card 0. The software driver can support a maximum of 16 boards. Therefore, the user can install 16 PIO/PSIO series cards onto one PC system. The methods used to find and identify card\_0 and card\_1 is demonstrated below.

**The simplest way to identify which card is card\_0 is to use wSlotBus and wSlotDevice in the following manner:**

- **Step 1:** Remove all PIO-D144/D168 series boards from the PC.
- **Step 2:** Install one PIO-D144/D168 series into the PC's PCI\_slot1, run PIO\_PISO.EXE.

Then record the wSlotBus1 and wSlotDevice1 information.

- **Step 3:** Remove all PIO-D144/D168 series boards from the PC.
- **Step 4:** Install one PIO-D144/D168 series into the PC's PCI\_slot2 and run PIO\_PISO.EXE. Then record the wSlotBus2 and wSlotDevice2 information.
- **Step 5:** Repeat Steps(3) and (4) for every PCI slot and record all information from wSlotBus and wSlotDevice.

The records may look similar to the table follows:

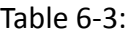

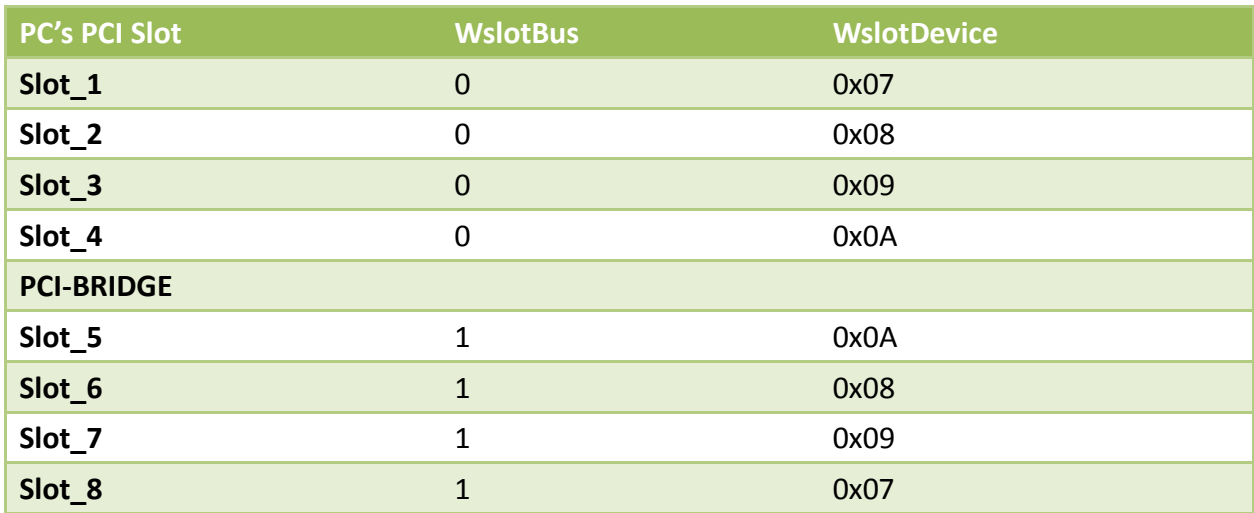

The above procedure will record all the wSlotBus and wSlotDevice information on a PC. These values will be mapped to this PC's physical slot and this mapping will not be changed for any PIO/PISO cards. Therefore, this information can be used to identify the specified PIO/PISO card by following steps:

**Step1:** Using the wSlotBus and wSlotDevice information from Table 6-3.

**Step2:** Enter the board number into PIO GetConfigAddressSpace(...) function to get the information for a specific card, especially the wSlotBus and wSlotDevice details. **Step3:** Identify the specific PIO/PISO card by comparing the data of the wSlotBus and

wSlotDevice from Step1 and Step2.

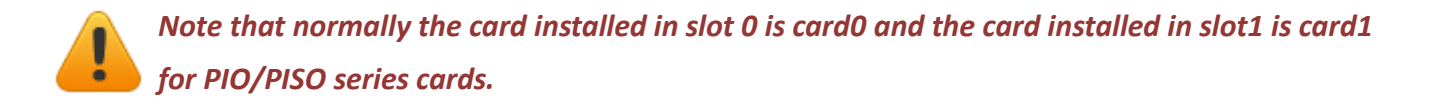

# **6.3 The I/O Address Map**

The I/O address for PIO-D144/D168 series cards are automatically assigned by the main board ROM BIOS. The I/O address can also be re-assigned by the user. It is strongly recommended that users do not change the I/O address. The Plug & Play BIOS will effectively perform the assignment of proper I/O addresses to each PIO-D144/D168 series card. The I/O address for the PIO-D144/D168 series card are given in the table below, all of which are based on the base address of each card.

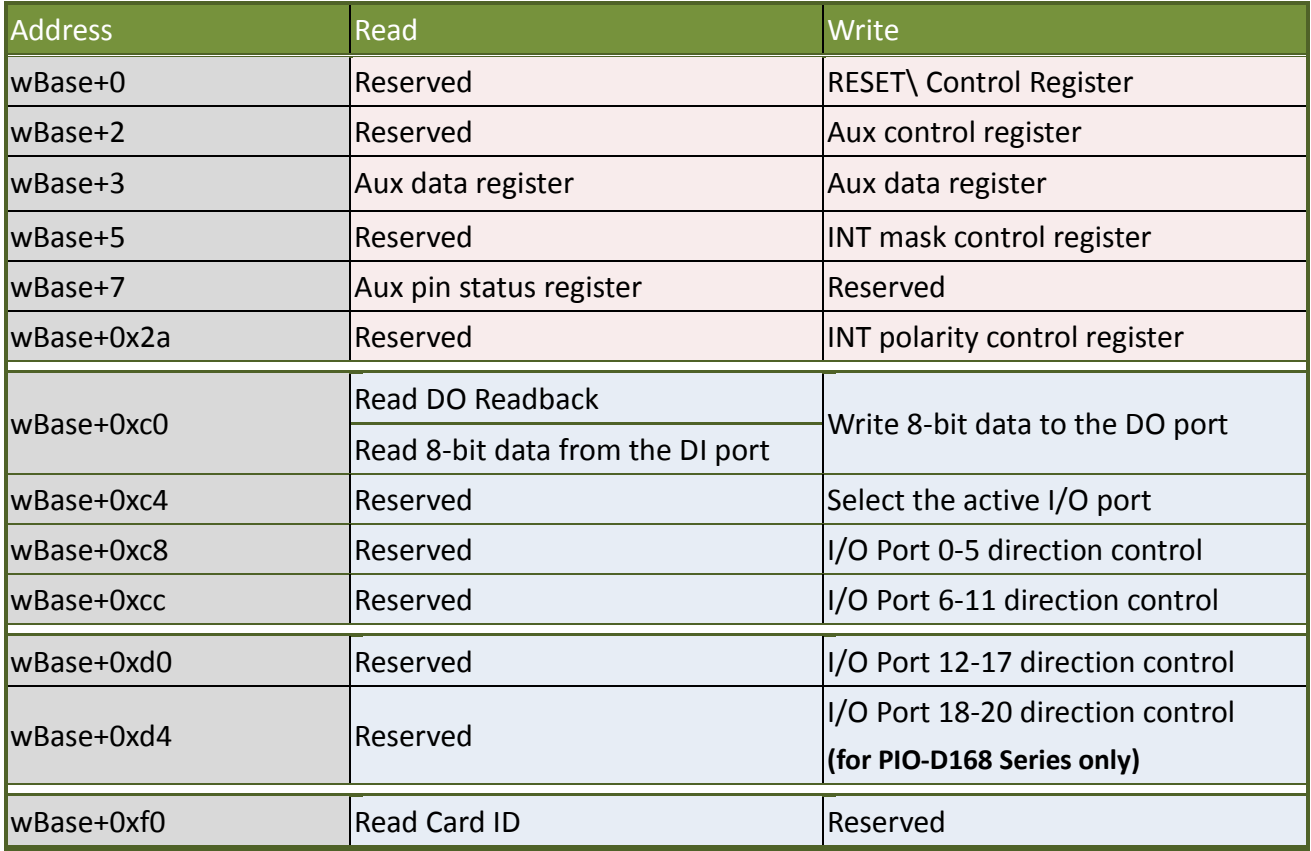

Table 6-4: Refer to Sec. 6.1 for more information about wBase.

### **6.3.1RESET\ Control Register**

(Write): wBase+0

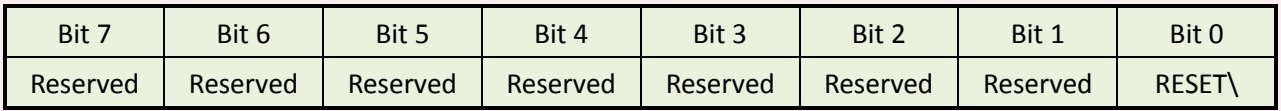

When the PC's power is first turned on, RESET\ signal is in a Low-state. **This will disable all DI/O operations.** The user has to set the RESET\ signal to a High-state before any DI/O command applications are initiated.

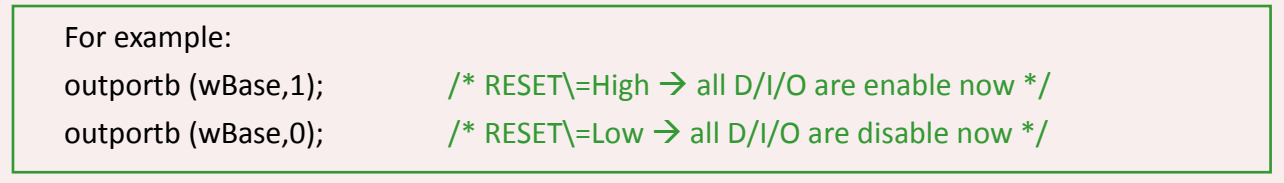

### **6.3.2 AUX Control Register**

(Write): wBase+2

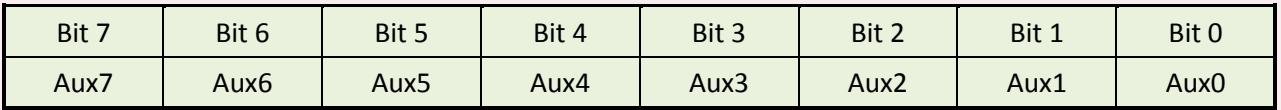

Aux?=0 $\rightarrow$  this Aux is used as a D/I

Aux?=1 $\rightarrow$  this Aux is used as a D/O

When the PC is first turned on, all Aux signals are in a Low-state. All Aux are designed as DI for all PIO/PISO series cards.

### **6.3.3 Aux Data Register**

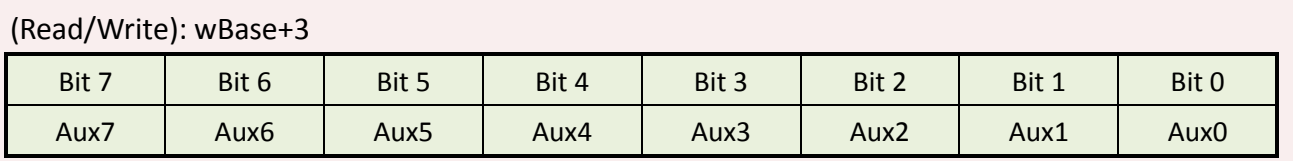

When the Aux is used for D/O, the output state is controlled by this register. This register is designed for feature extension. Therefore, do not use this register.

### **6.3.4 INT Mask Control Register**

#### (Write): wBase+5

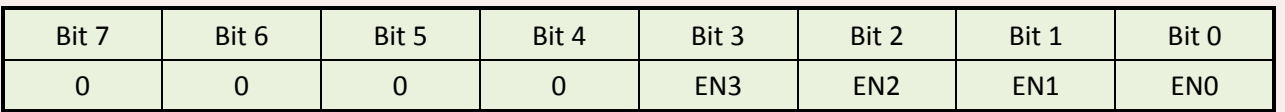

 $ENO=0 \rightarrow Disable P2CO$  of CN1 as an interrupt signal (Default).

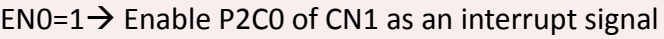

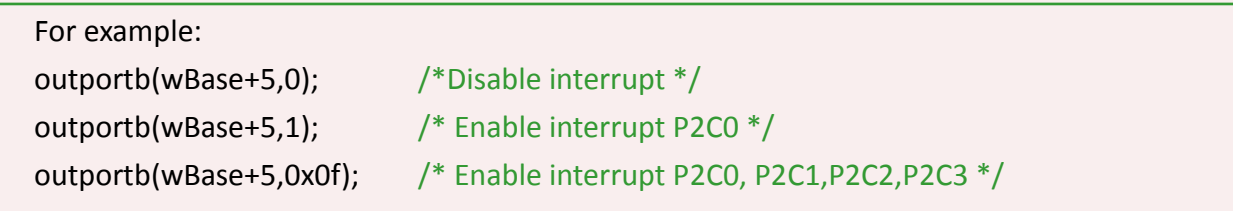

### **6.3.5 Aux Status Register**

(Read): wBase+7

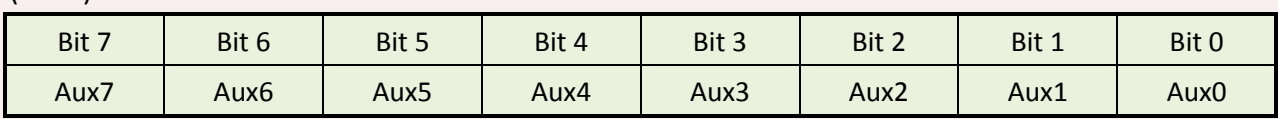

Aux0=P2C0, Aux1=P2C1, Aux2=P2C2, Aux3=P2C3, Aux7~4=Aux-ID. Refer to DEMO5.C for more information. The Aux 0~3 are used as interrupt source. The interrupt service routine has to read this register to identify the interrupt source. Refer to Sec. 2.7 for more information.

### **6.3.6 Interrupt Polarity Register**

(Write): wBase+0x2A

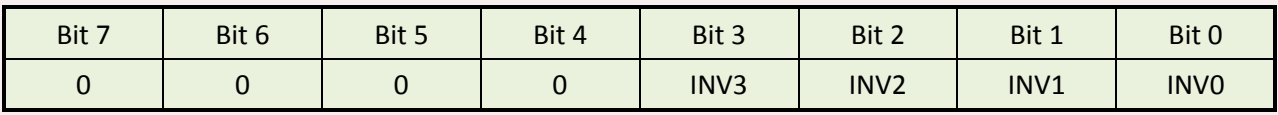

This register provides a function to control invert or non-invert for the interrupt signal source. A detailed application example is given below.

 $INV0=1 \rightarrow$  select the non-inverted signal from P2C0  $INV0=0$  select the inverted signal from P2C0

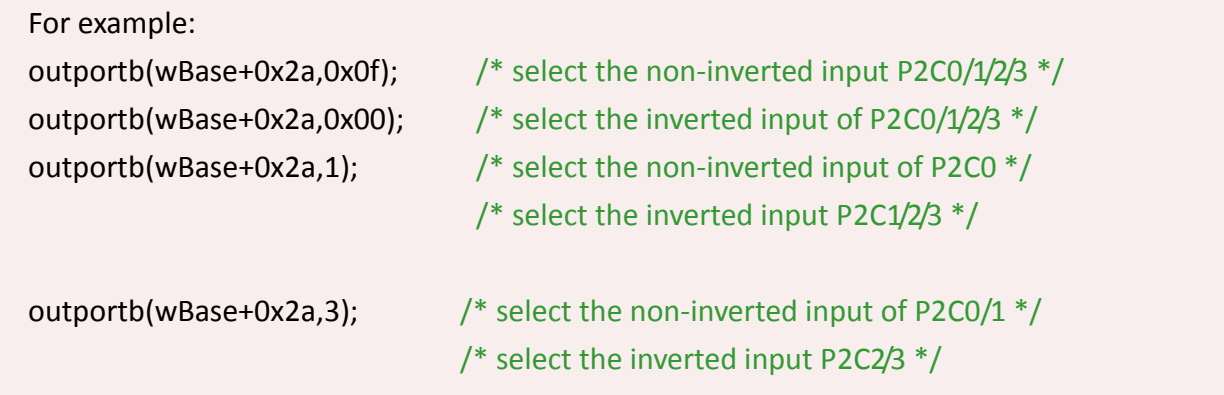

Refer to Sec. 2.7 and DEMO5.C (DOS) for more information.

### **6.3.7 Read/Write 8-bit Data Register**

#### (Read/Write): wBase+0xc0

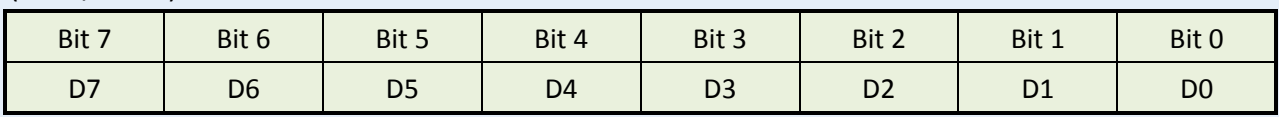

The PIO-D144/D168 series contains 18/21 8-bit I/O ports, and each I/O port can be configured as either DI or a DO port. The user can send/receive digital data to/from this register for digital input or output. Note that all ports are set as DI ports when the PC is first powered-on.

For example: outportb(wBase+0xc0,Val); /\* write to DO Port0 \*/

Val=inportb(wBase+0xc0); /\* read from DI Port0 or read a DO Readback \*/

*Note: Ensure that the I/O port configuration is set to either DI or DO before attempting to read/write from the to data register. (Refer to Sec.6.3.9)*

### **6.3.8 Active I/O Port Control Register**

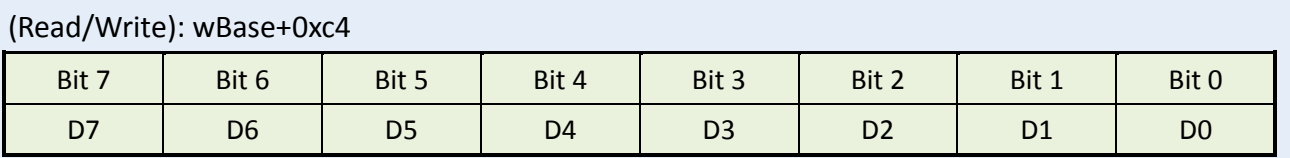

The PIO-D144/D168 series contains 18/21 8-bit I/O ports, but only one I/O port can be activated at a time. The following example is a demonstration of how to activate the port of the PIO series card.

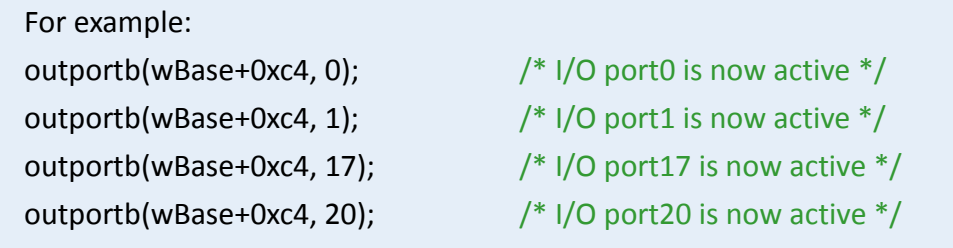

### **6.3.9 I/O Selection Control Register**

(Write): wBase+0xc8

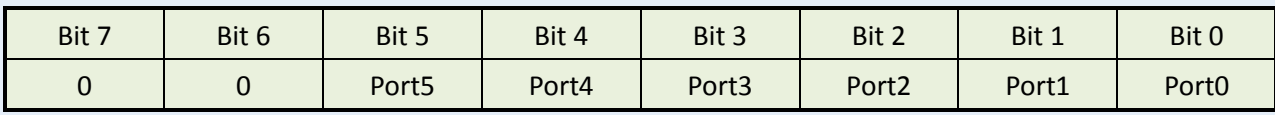

(Write): wBase+0xcc

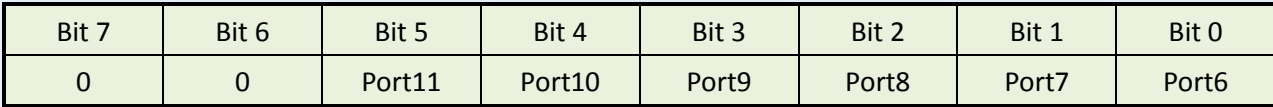

(Write): wBase+0xd0

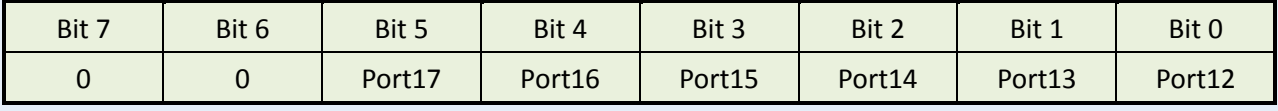

(Write): wBase+0xd4

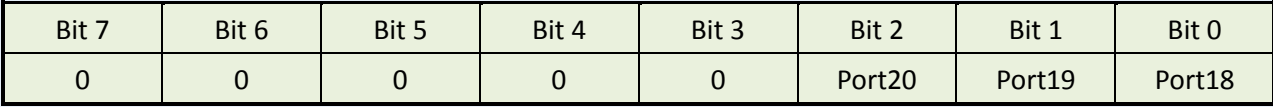

Port?=1 $\rightarrow$  This port is used as a DI port

Port?=0 $\rightarrow$  This port is used as a DO port

These registers provide the function for configuring the digital input/output ports of the PIO/PISO series cards. Each I/O port can be programmed as a DI or a DO port. Note that all ports are set as DI ports when the PC is first powered-on. For detailed information about the I/O ports location, please refer to Sec. 2.2.

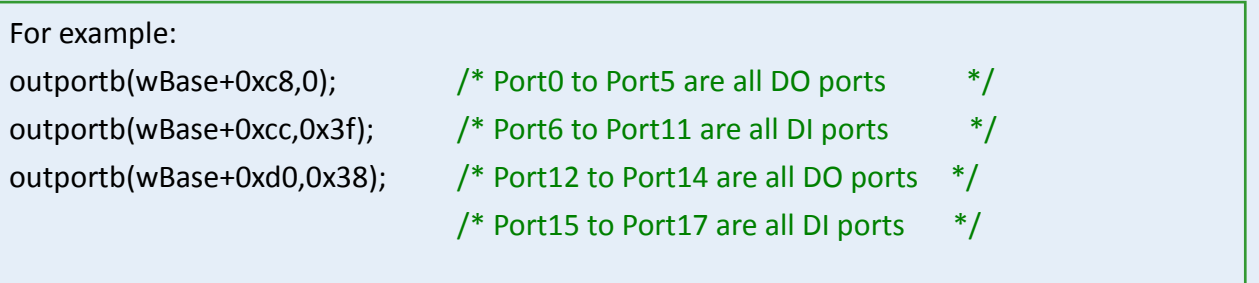

### **6.3.10 Card ID Register**

(Read): wBase+0xf0

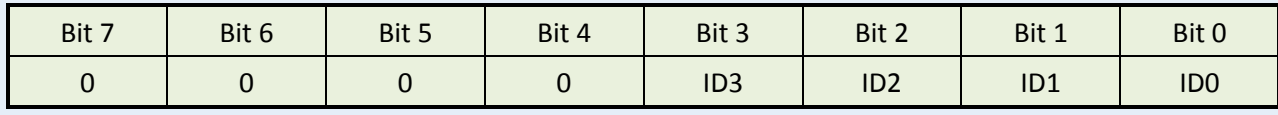

For example:

wCardID = inportb(wBase+0xf0);  $\frac{1}{2}$  /\* read Card ID \*/

*Note: The Card ID function is only supported by the PIO-D144U/D144LU, PEX-D144 and PIO-D168U.*

# **7. Demo Programs**

### **7.1 Demo Program for Windows**

All demo programs will not work properly if the DLL driver has not been installed correctly. During the DLL driver installation process , the install-shields will register the correct kernel driver to the operation system and copy the DLL driver and demo programs to the correct position based on the driver software package you have selected (Win98/Me/NT/2K and 32-/64-bit winXP/2003/Vista/7/8). Once driver installation is complete, the related demo programs and development library and declaration header files for different development environments will be presented as follows.

#### **E** Demo Program for PIO-DIO Series Classic Driver

The demo program is contained in:

CD:\NAPDOS\PCI\PIO-DIO\DLL\_OCX\Demo\

http://ftp.icpdas.com/pub/cd/iocard/pci/napdos/pci/pio-dio/dll\_ocx/demo/

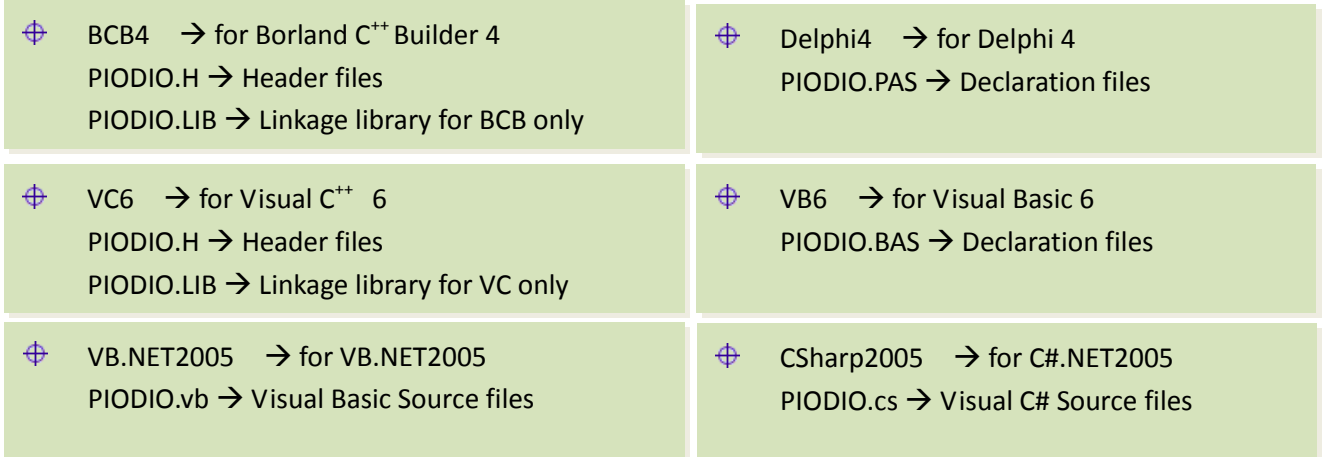

*For detailed information about the DLL function of the PIO-D144/D168 series, please refer to PIO-DIO DLL Software Manual (CD:\NAPDOS\PCI\PIO-DIO\Manual\)*

#### **Demo Program for UniDAQ SDK Driver**

#### The demo program is contained in:

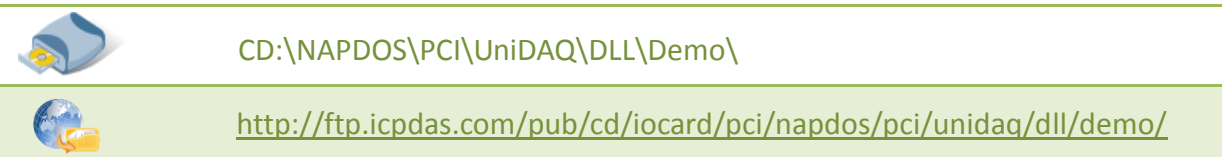

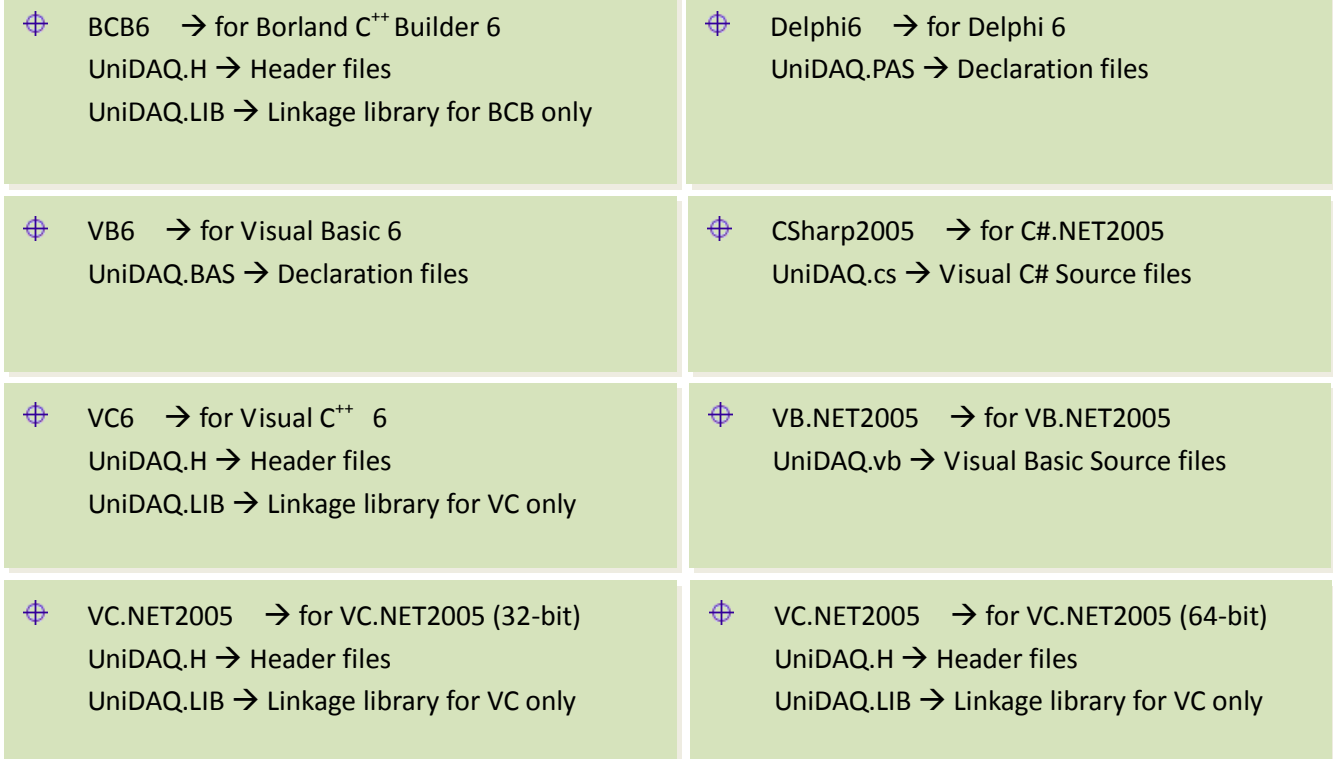

*For detailed information about the DLL function and demo program of the UniDAQ, please refer to UniDAQ DLL Software Manual (CD:\NAPDOS\PCI\UniDAQ\Manual\)*

# **7.2 Demo Program for DOS**

#### The demo program is contained in:

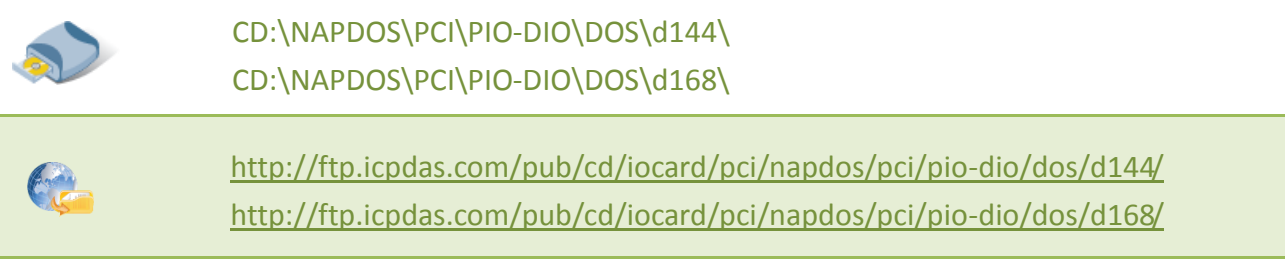

 $\bigoplus$  $\triangledown$ TC $\checkmark^*$   $\rightarrow$  for Turbo C 2.xx or above

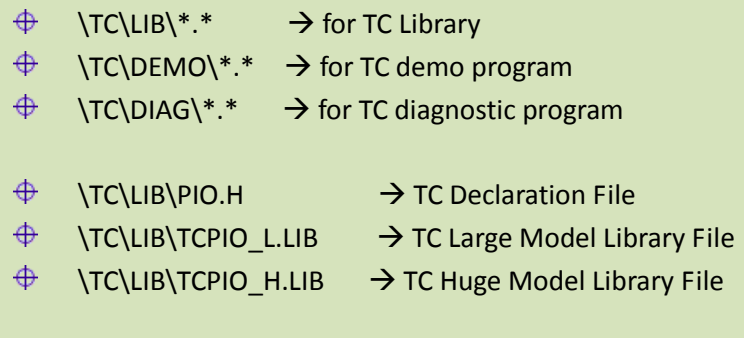

*For detailed information about the DLL function of the DOS, please refer to PIO-DIO DLL Software Manual (CD:\NAPDOS\PCI\PIO-DIO\Manual\)*

# **Appendix: Daughter Board**

### **A1. DB-37, DN-37, DN-50 and DN-100**

- **DB-37:** The DB-37 is a general purpose daughter board for D-sub 37 pins. It is designed for easy wire connection via pin-to-pin. Use a 37-pin cable (e.g. CA-3710 ,etc.) to connect DB-37 to CON1 of the PIO-D144/D144U/D144LU and PIO-D168/D168U.
- **DN-37 and DN-50:** The DN-37 is a general purpose daughter board for DB-37 pins with DIN-Rail Mountings. The DN-50 is designed for 50-pin flat-cable headers win DIN-Rail mountings. They are also designed for easy wire connection via pin-to-pin.

Use a 37-pin cable (e.g. CA-3710 ,etc.) to connect to CON1 of the PIO-D144/D144U/D144LU and PIO-D168/D168U by DN-37, and then use a 50-pin cable (e.g. CA-5002 ,etc.) to connect to CN1/CN2/CN3 by DN-50.

**DN-100:** The DN-100 is a general purpose daughter board for SCSI II 100 pins. It is designed for easy wire connection via pin-to-pin. Use a 100-pin SCSI II cable (e.g. CA-SCSI100-15 ,etc.) to connect DN-100 to CON1 of the PEX-D144LS.

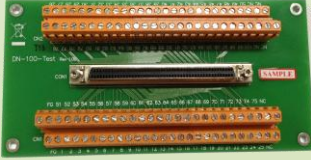

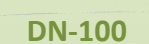

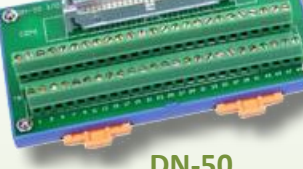

**DB-37**

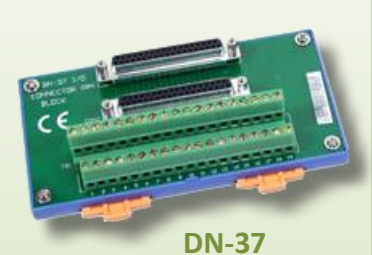

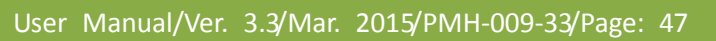

# **A2. DB-8125**

The DB-8125 is a general purpose screw terminal board. It is designed for easy wire connection. The DB-8125 consists of one DB-37 and two 20-pin flat-cable headers.

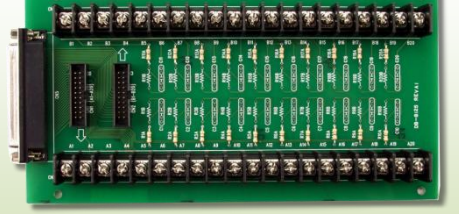

**DB-8125**

# **A3. ADP-37/PCI and ADP-50/PCI**

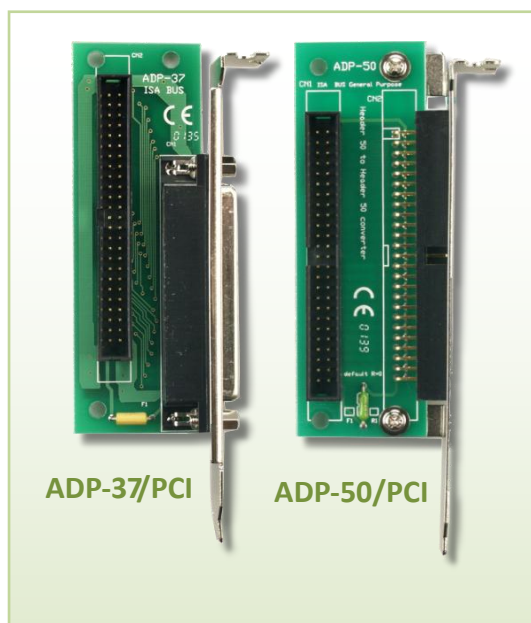

The ADP-37/PCI and ADP-50/PCI are extender for the 50-pin header. The one side of the ADP-37/PCI or the ADP-50/PCI can be connected to a 50-pin header. Note: that ADP-37/PCI is 50-pin header to DB-37 extender and ADP-50/PCI is 50-pin header to 50-pin header extender.

The other side can be mounted onto the PC chassis as is depicted by the following:

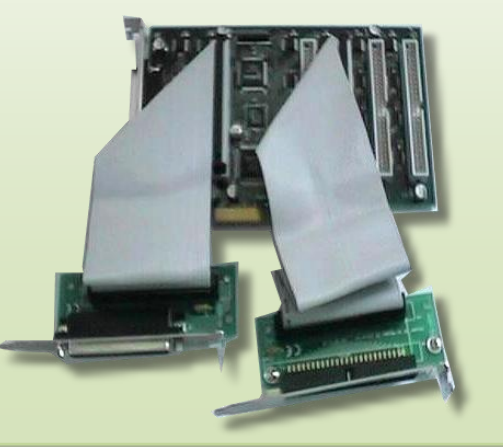

### **A4. DB-24P and DB-24PD Isolated Input Board**

The DB-24P is a 24-channel isolated digital input daughter board. The optically isolated inputs of the DB-24P consist of a bi-directional optocoupler with a resistor for current sensing. You can use the DB-24P to sense DC signals from TTL levels up to 24 V or use the DB-24P to sense a wide range of

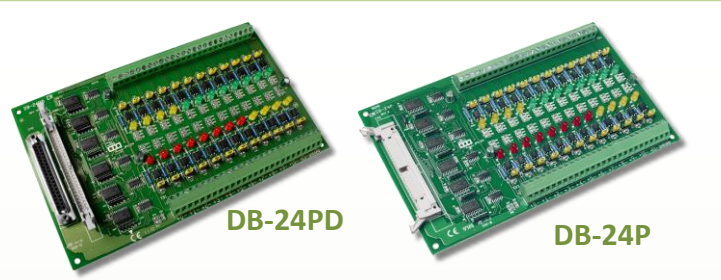

AC signals. You can also use this board to isolate the computer from large common-mode voltage, ground loops and transient voltage spikes that often occur in industrial environments, as shown in Figure A4-1. Table A4-1 is the comparison of DB-24P and DB-24PD.

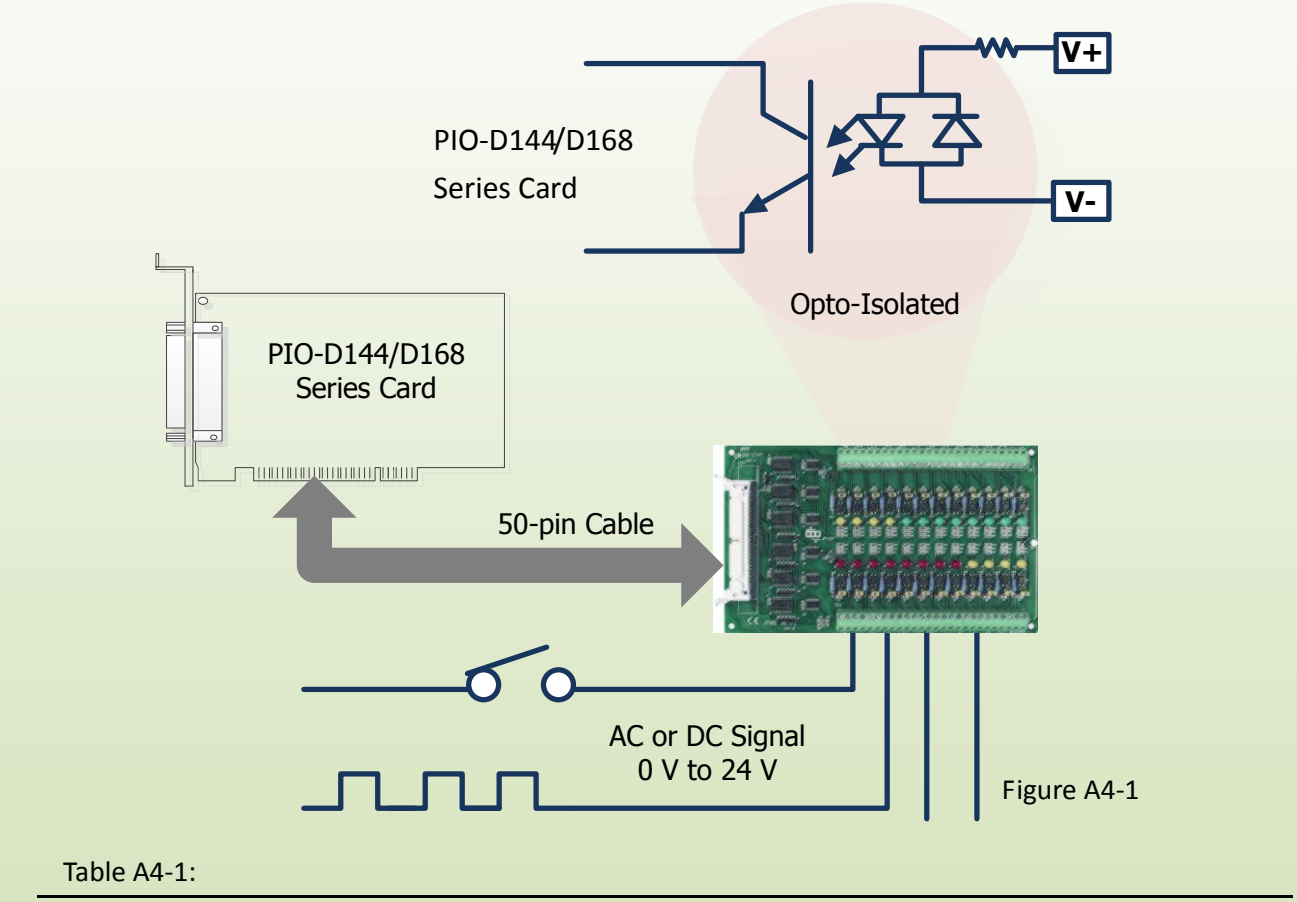

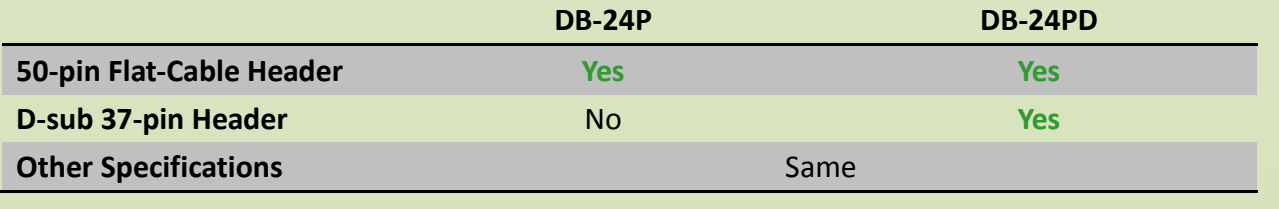

### **A5. DB-24R and DB-24RD Relay Board**

The DB-24R, 24-channel relay output board, consists of 24 form-C relays for efficiently controlling the switch with the use of an appropriately loaded program. The relays are energized by applying a 12 V/24 V voltage signal to the appropriate relay channel on the 50-pin

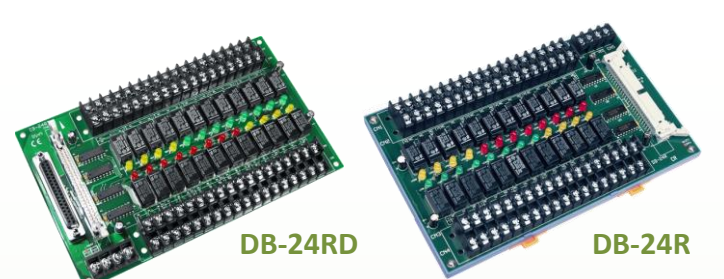

flat-cable connector. There are 24 enunciator LEDs for each relay channel and the LED light will go on when their associated relay has been activated. The control scheme is illustrated below.

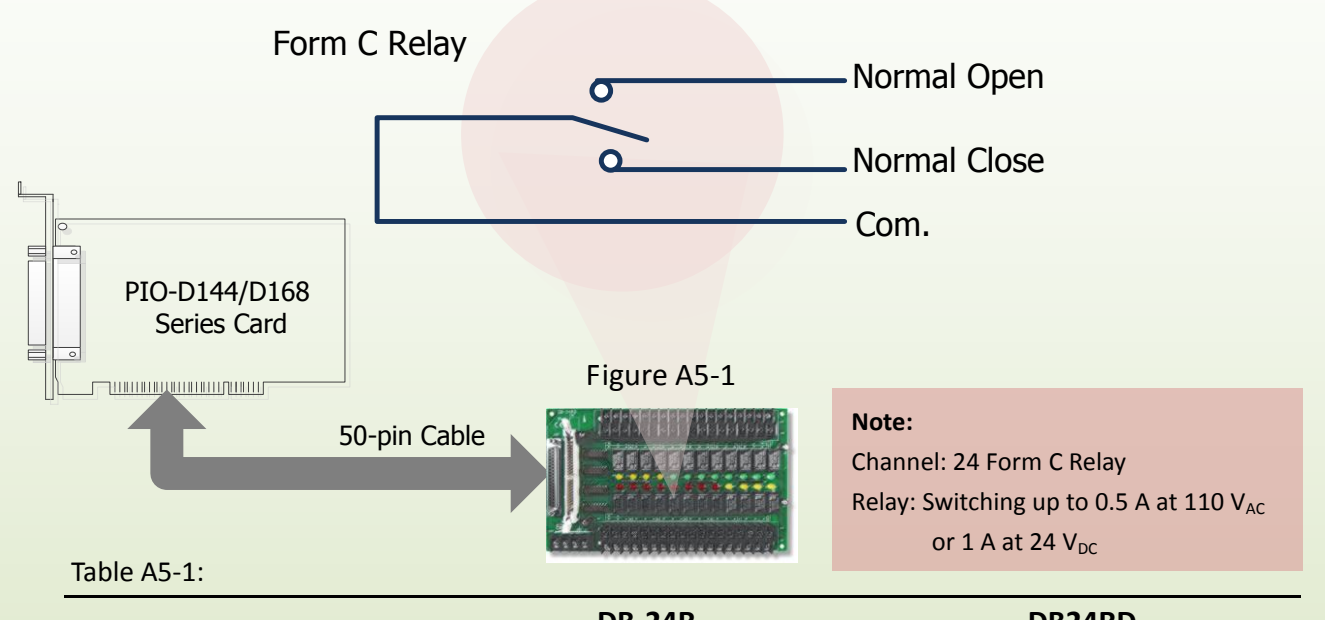

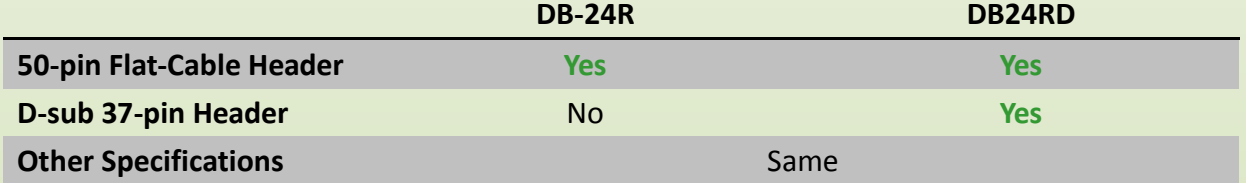

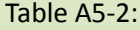

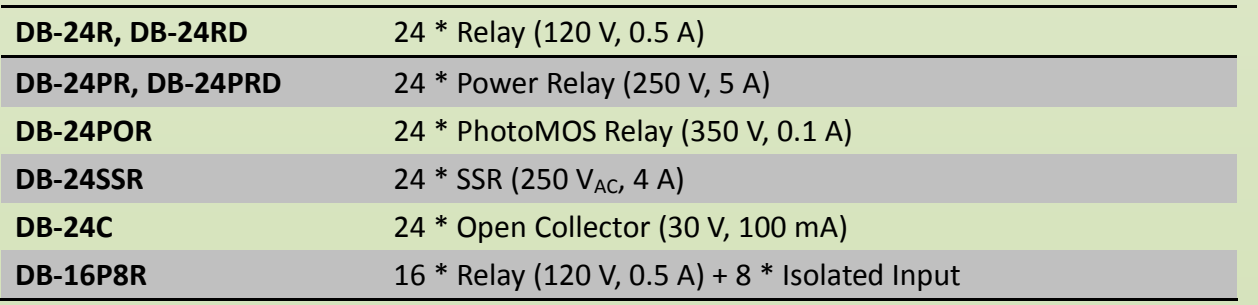

### **A6. DB-24PR, DB-24POR and DB-24C**

The DB-24PR, 24-channel power relay output board, consists of 8 form-C and 16 form-A electromechanical relays for efficiently controlling

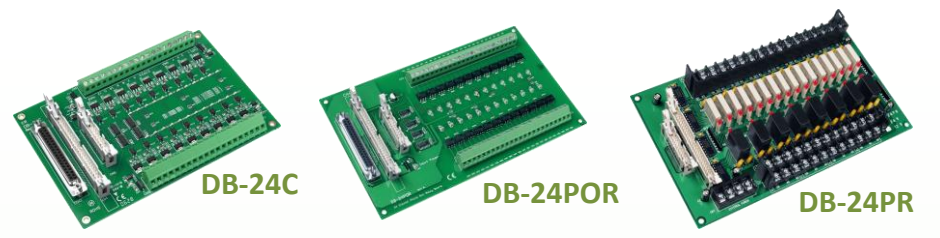

the switch with the use of an appropriately loaded program. The contact of each relay can allow 5 A current load at 250  $V_{AC}/30$   $V_{DC}$ . The relay is energized by applying a 5 voltage signal to the associate relay channel on the 20-pin flat-cable connector (just used 16 relays) or 50-pin flat-cable connector (OPTO-22 compatible, for DIO-24 series). 24 enunciator LEDs for indicating the status of for each relay and the corresponding LED light will go on when their associated relay has been activated. To avoid overloading your PC's power supply, this board needs a +12  $V_{DC}$  or +24 $V_{DC}$  external power supply, as shown in Figure A6-1.

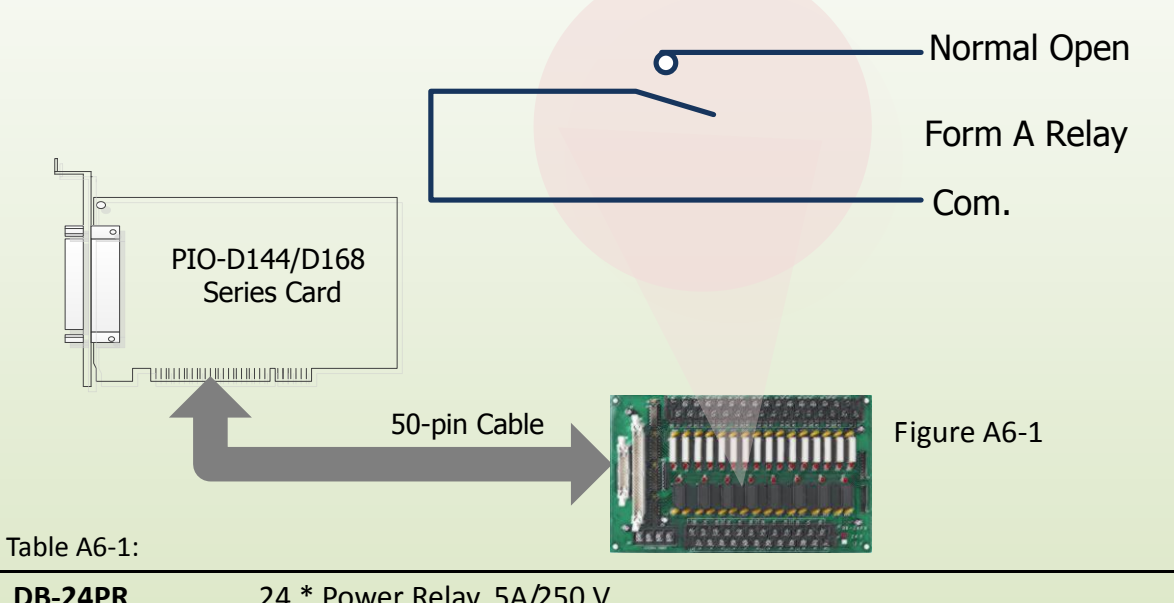

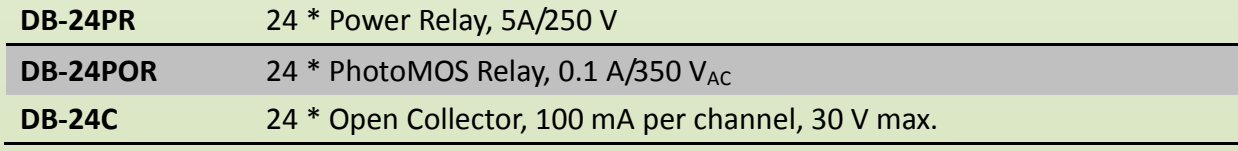

#### **Note:**

- 1. 50-Pin connector (OPTO-22 compatible) for DIO-24/48/144, PIO-D144/D96/D56/D48/D24/D168.
- 2. 20-Pin connector for 16 channel digital output (A-82X, A-62X, DIO-64, ISO-DA16/DA8).
- 3. Channel: 16 Form A Relay, 8 Form C Relay.
- 4. Relay: switching up to 5 A at 110  $V_{AC}/5$  A at 30  $V_{DC}$ .

# **A7. Daughter Boards Comparison Table**

Table A7-1 is the comparison table for the daughter application of PIO/PISO series cards.

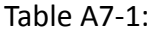

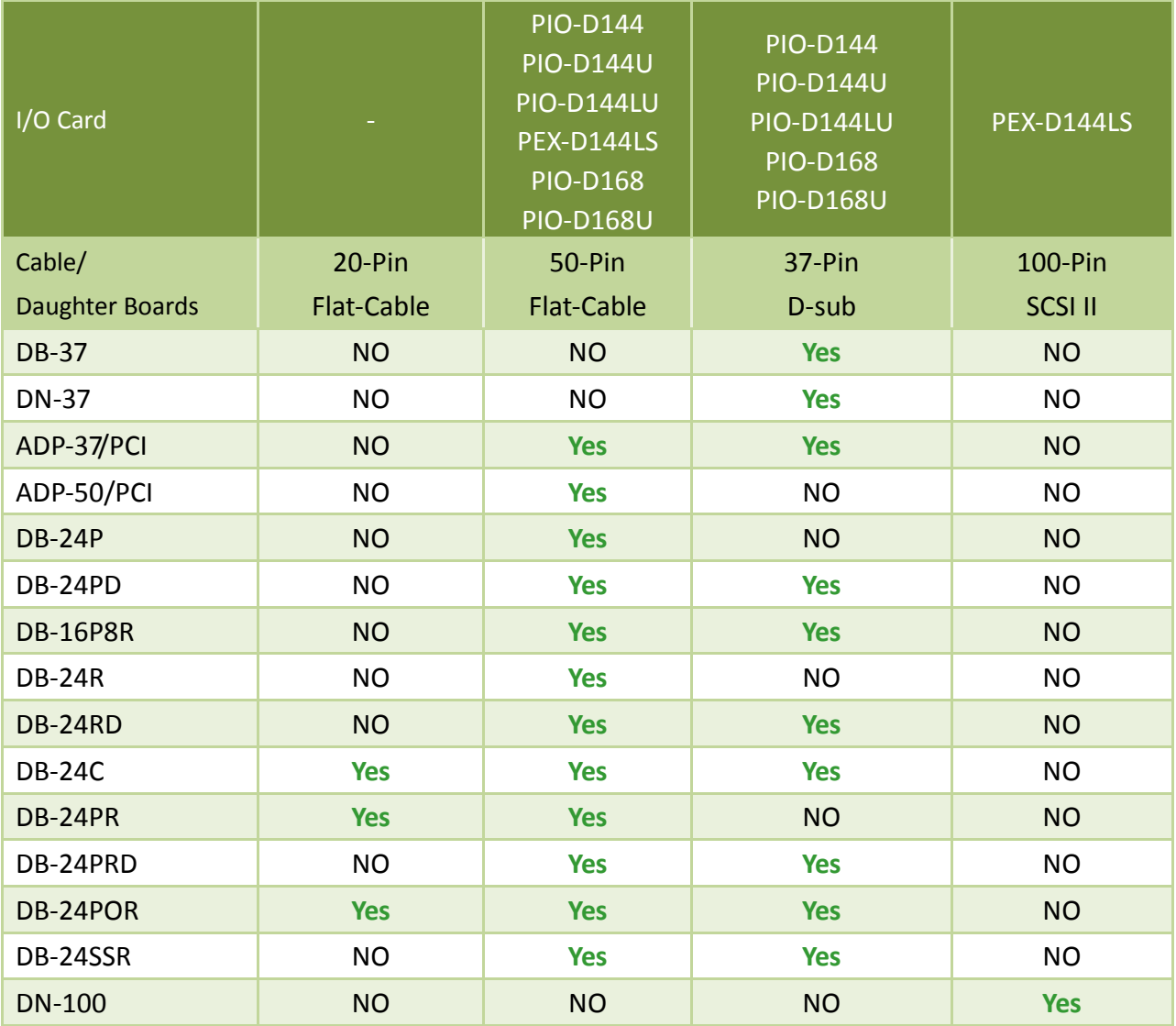